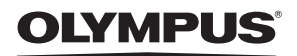

# FE-300/X-830 DIGITALE CAMERA

# **NL**

# **Gebruiksaanwijzing**

## **Quick Startgebruiksaanwijzing**

Meteen aan de slag met uw camera.

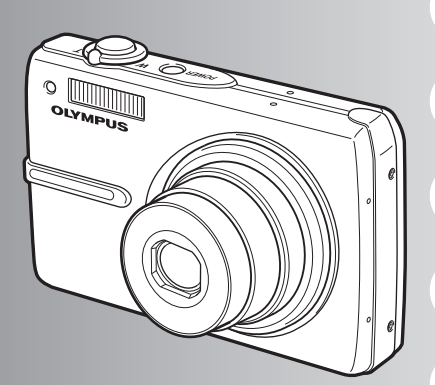

**Knopfuncties**

**Menufuncties**

**Beelden printen**

**Gebruik van OLYMPUS Master**

**Leer uw camera beter kennen**

**Appendix**

- ( Wij zijn u erkentelijk voor de aanschaf van deze digitale Olympus-camera. Lees voordat u uw nieuwe camera gaat gebruiken deze handleiding aandachtig door om u van optimale prestaties en van een lange gebruiksduur van de camera te verzekeren. Bewaar deze handleiding op een veilige plaats zodat u hem ook later nog eens kunt raadplegen.
- ( Voordat u belangrijke opnamen gaat maken, doet u er goed aan eerst enkele proefopnamen te maken teneinde u met uw camera vertrouwd te maken.
- In het belang van voortdurende verbeteringen van het product behoudt Olympus zich het recht voor de in deze handleiding gepubliceerde informatie bij te werken of aan te passen.

# **Inhoud**

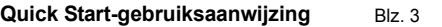

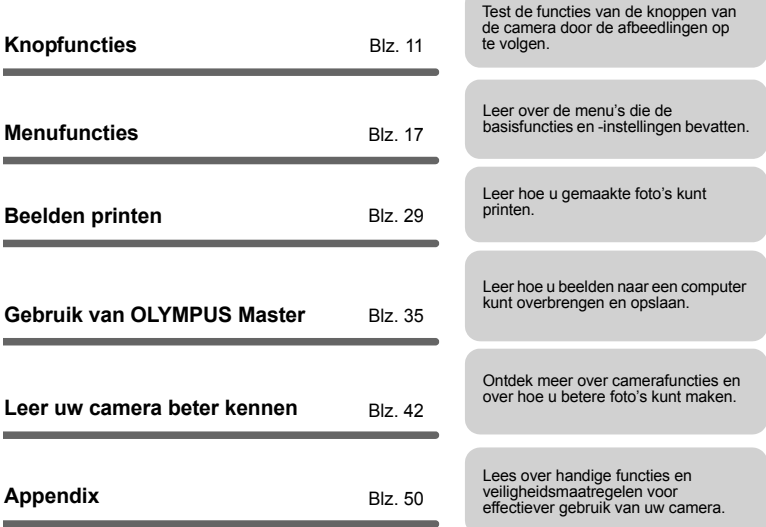

## **Uitpakken van de doos**

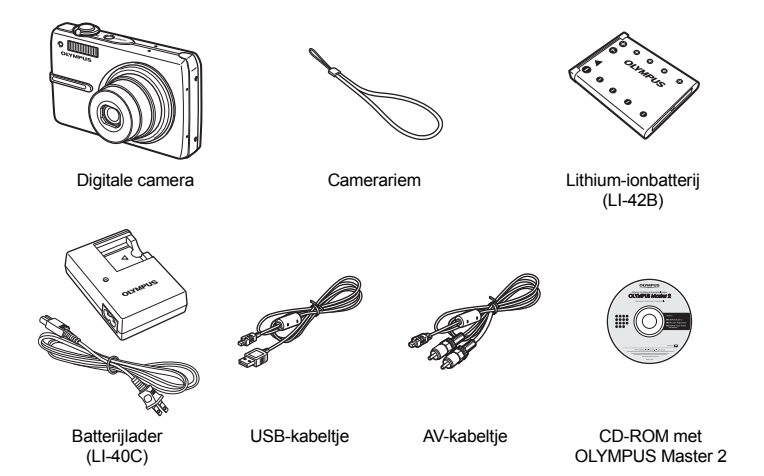

Niet weergegeven artikelen:handleiding (deze handleiding), basishandleiding en garantiekaart. De inhoud kan variëren naar plaats van aankoop.

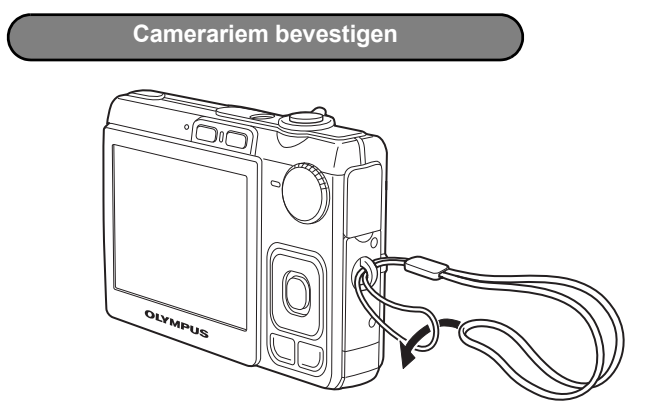

Trek de camerariem zo strak dat deze niet los kan raken.

## **De camera voorbereiden**

## **a. Laad de batterij op.**

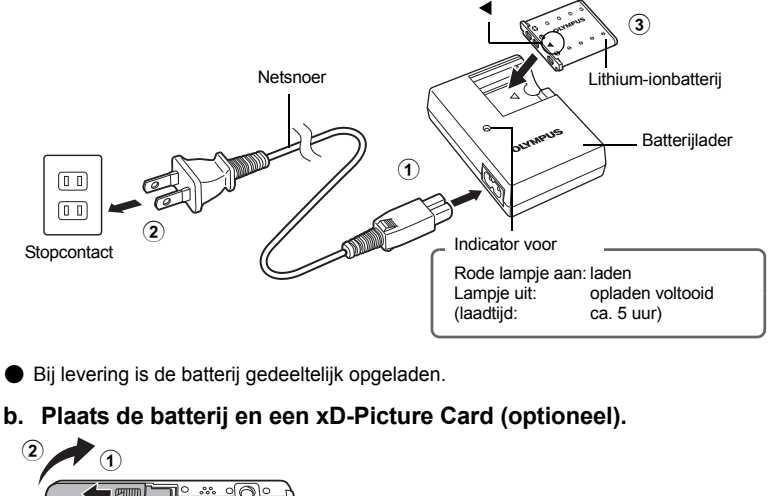

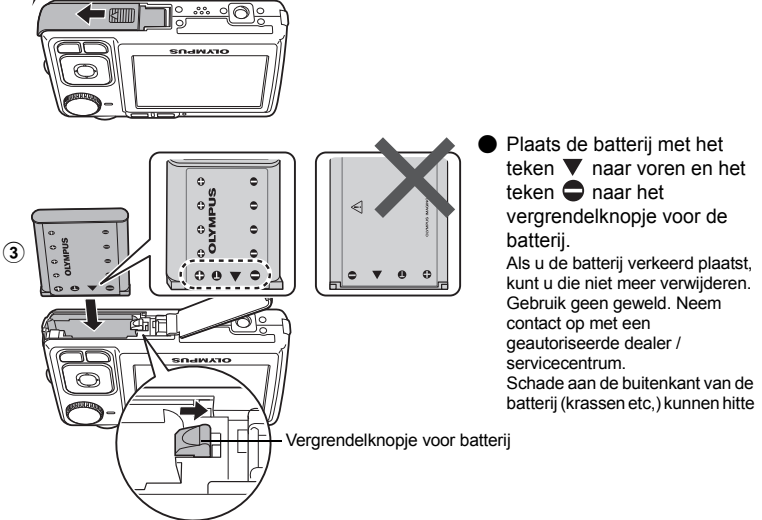

Duw het vergrendelknopje voor de batterij in de richting van de pijl om de batterij te verwijderen.

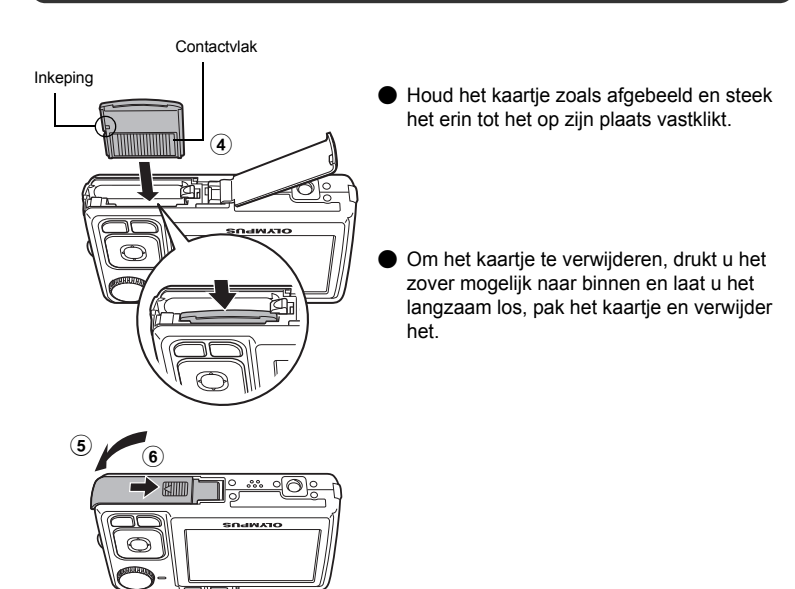

**I** Met deze camera kunt u foto's maken zonder de optionele xD-Picture Card™ (hierna "het kaartje" genoemd) te plaatsen. Als u met deze camera foto's maakt zonder een xD-Picture Card te gebruiken, worden de foto's in het interne geheugen opgeslagen. Informatie over het kaartje vindt u onder "Het kaartje" (Blz. 51).

## **De camera inschakelen**

Hier wordt verklaard hoe de camera in de stand Fotograferen (fotofunctie) wordt gezet.

## **a.** Zet de functieknop op **Alio**.

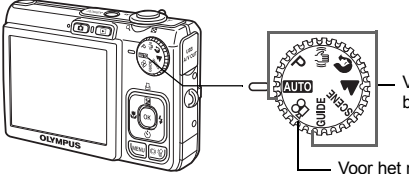

Voor het fotograferen van stilstaande beelden

Voor het maken van videobeelden

#### **Standen voor het Fotograferen van stilstaande beelden**

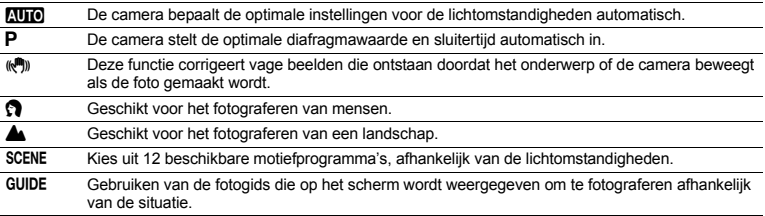

## **b.** Druk op de POWER-knop.

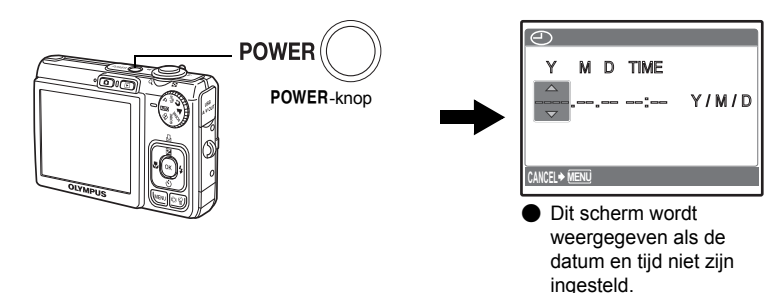

Om de camera uit te schakelen, drukt u nog een keer op de POWER-knop.

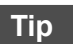

De richting van de pendelknop wordt aangeduid met  $\Delta\nabla\langle\downarrow\rangle$  in de meegeleverde handleiding.

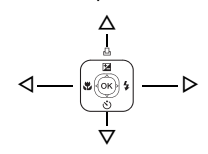

## **Over het instelmenu voor datum en tijd**

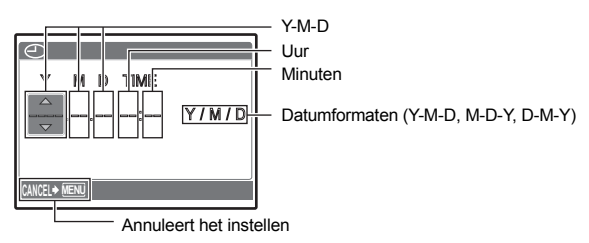

**a.** Druk op de △<del>⊠</del> / **□**<sub>B</sub> en  $\nabla$ ぐ•knoppen om [Y] te selecteren. • De eerste twee cijfers van het jaartal zijn vast ingesteld.

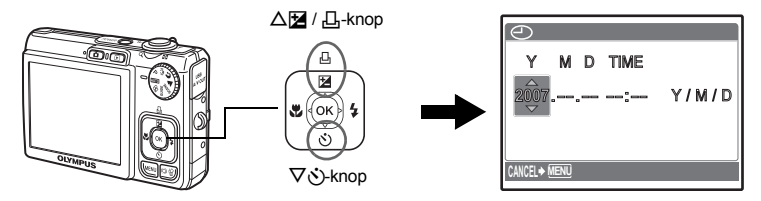

**b.** Druk op de  $\triangleright$   $\ddagger$  -knop.

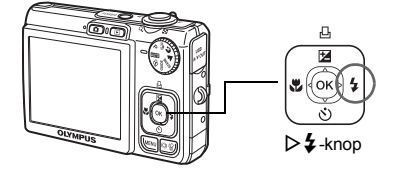

- **c.** Druk op de △<del>[</del>2] / **△** en ▽ ◇-knoppen **om [M] te selecteren.**
- **d.** Druk op de  $\triangleright$   $\frac{1}{4}$ -knop.

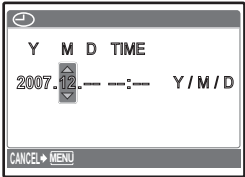

## **Datum en tijd instellen**

- e. Druk op de △<del>[2</del> / 凸 en N Y**-knoppen om [D] te selecteren.**
- f. Druk op de ▷**\$**-knop.
- g. Druk op de  $\Delta$ <del>[2</del> /  $\Box$  en N Y**-knoppen om de uren en minuten te selecteren.**
	- De tijd verschijnt in 24-uurs formaat.
- **h. Druk op de ▷¥-knop.**
- **i.** Druk op de △<mark>囹</mark> / 凸 en N Y**-knoppen om [Y / M / D] te selecteren.**
- **j. Druk nadat alles is ingesteld op .**
	- Voor een meer nauwkeurige instelling drukt u op  $\circledast$ op het moment dat de klok 00 seconden weergeeft.

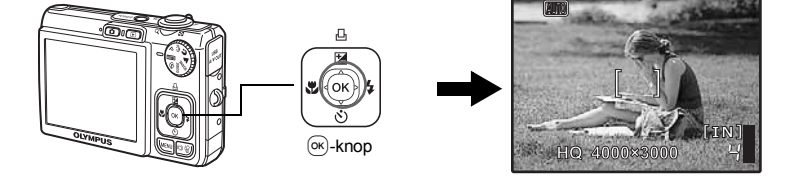

**8** NL

**MEN U CAN CEL 2007** .**12** .**10** --:-- Y M D TIME Y / M / D

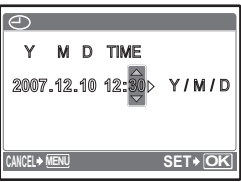

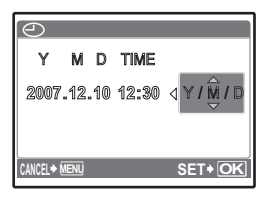

**Een foto maken**

## **a. Houd de camera vast.**

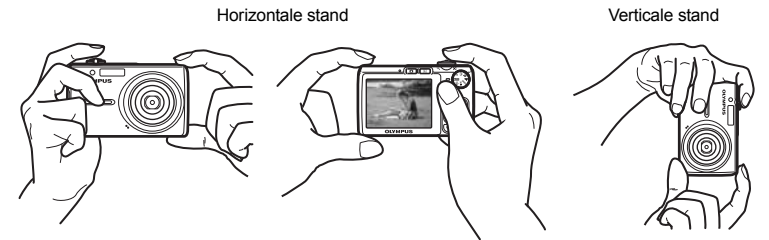

**b. Stel scherp.**

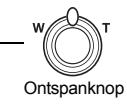

(half indrukken)

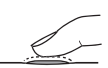

Plaats deze markering op uw onderwerp.

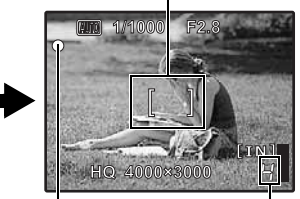

Het aantal beelden dat kan worden gemaakt, wordt weergegeven.

Als de scherpstelling en belichting zijn vastgezet, gaat de groene LED branden en de sluitertijd en diafragmawaarde worden weergegeven.

**c. Druk af.**

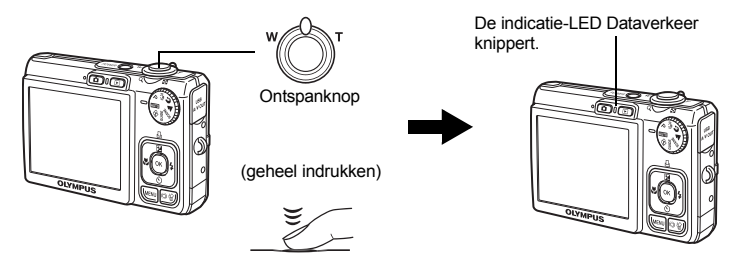

**a.** Druk op de **►**-knop.

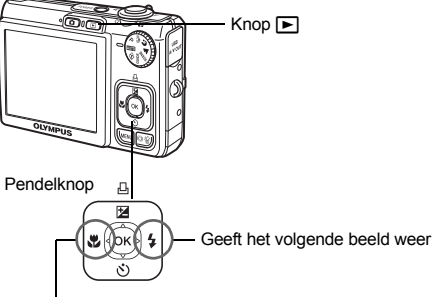

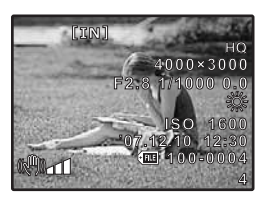

Geeft het vorige beeld weer

**Beelden wissen**

- **a.** Druk op de  $\langle \psi \rangle$  en  $\rangle$  **4** -knoppen om het beeld weer te geven **dat u wilt wissen.**
- **b.** Druk op de  $\overrightarrow{C}$  /  $\overrightarrow{w}$ -knop.

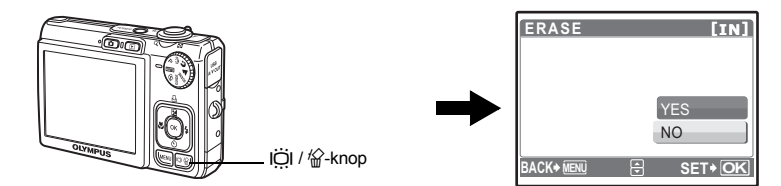

c. Druk op de  $\Delta \mathbf{Z}$  /  $\mathbf{L}$ -knop, selecteer [YES], en druk op  $\mathbf{R}$ .

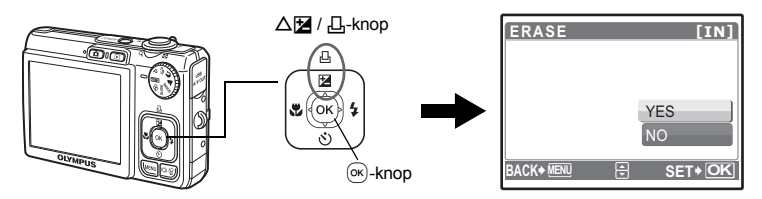

## **Knopfuncties**

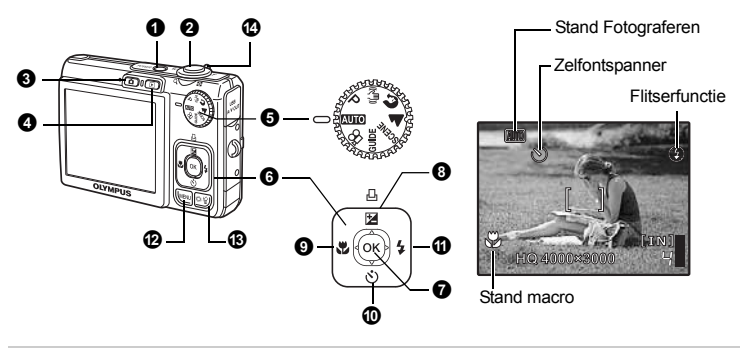

#### **1** POWER-knop

o**-knop De camera aan en uit zetten**

- Power aan: Camera wordt ingeschakeld in de stand Fotograferen.
	- Lens wordt uitgeschoven
	- Monitor gaat aan

## **2** Ontspanknop

#### **Fotograferen / Videobeelden maken**

#### **Stilstaande beelden fotograferen**

Stel de functieknop in op een andere instelling dan  $\Omega$  en druk de ontspanknop licht in (half). Als de scherpstelling en belichting zijn vastgezet, gaat de groene LED branden (scherpstelgeheugen) en de sluitertijd en diafragmawaarde worden weergegeven (alleen als de functieknop op **AUTO, P**, ((<sup>a</sup>)). staat). Druk de ontspanknop nu helemaal in (geheel) om een foto te maken.

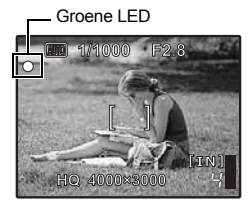

#### **De scherpstelling vasthouden en dan de foto samenstellen (scherpstelgeheugen)**

Stel uw beeld samen met vastgehouden scherpstelling en druk dan de ontspanknop geheel in om een foto te maken.

• Knippert de groene LED, dan is de scherpstelling niet goed aangepast. Probeer de scherpstelling opnieuw vast te leggen.

#### **Videobeelden opnemen**

Stel de functieknop in op  $\Omega$  en druk de ontspanknop licht in om de scherpstelling vast te leggen en druk de ontspanknop dan geheel in om te beginnen met opnemen. Om het opnemen van videobeelden te stoppen, drukt u de ontspanknop opnieuw in.

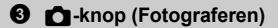

Stand Fotograferen selecteren / De camera aanzetten

Stand Fotograferen is geselecteerd.

Deze functie wordt gebruikt om de camera zo in te stellen, dat deze in de stand Fotograferen wordt gezet als **K** wordt ingedrukt bij uitgeschakelde camera.

 $\mathbb{E}(\mathbb{F}^n)$  /  $\mathbb{F}^n$  De camera aanzetten met de  $\mathbb{F}^n$ - of  $\mathbb{F}^n$ -knop" (Blz. 27)

#### **<sup>●</sup>** E-knop (stand Weergeven)

De laatste foto wordt weergegeven.

- Druk op de pendelknop om andere foto's te bekijken.
- Gebruik de zoomknop om tussen gezoomd weergeven en indexweegave heen en weer te schakelen.
- Druk op  $(\alpha)$  om het informatiedisplay dat gedurende 3 seconden wordt getoond tijdens enkelbeeldweergave te wissen.

Deze functie wordt gebruikt om de camera zo in te stellen, dat deze in de stand Weergeven wordt gezet als  $\blacktriangleright$  wordt ingedrukt bij uitgeschakelde camera.

 $\mathbb{R}$  " $\bigcap$  /  $\bigcap$  De camera aanzetten met de  $\bigcap$ - of  $\bigcap$ -knop" (Blz. 27)

D<sub>3</sub> Videobeelden weergeven "MOVIE PLAY Weergeven van videobeelden" (Blz. 22)

#### **6** Functieknop

**Standen omschakelen** 

Zet de functieknop in de gewenste stand.

#### **AUTO** Fotograferen met automatische instellingen

De camera bepaalt de optimale instellingen voor het fotograferen. [CAMERA MENU]-instellingen zoals [WB], [ISO] kunnen niet worden veranderd.

#### P **De optimale diafragmawaarde en sluitertijd instellen**

De camera stelt aan de hand van de helderheid van het object automatisch de optimale diafragmawaarde en sluitertijd in.

[CAMERA MENU]-instellingen zoals [WB], [ISO] kunnen worden veranderd.

#### h**Fotograferen met gebruik van de digitale beeldstabilisatie**

Deze functie corrigeert vage beelden die ontstaan doordat het onderwerp of de camera beweegt als de foto gemaakt wordt.

#### **8 A** Fotograferen afhankelijk van de situatie

Gebruik PORTRAIT en LANDSCAPE om met de optimale instellingen te fotograferen.

#### f **Fotograferen door een motiefprogramma te selecteren afhankelijk van de situatie**

Kies tussen 12 beschikbare motiefprogramma's, afhankelijk van de lichtomstandigheden. Druk op  $(x)$  om in te stellen.

<sup>to</sup>: NIGHT+PORTRAIT / SPORT /  $\ddot{x}$  INDOOR /  $\ddot{u}$  CANDLE /  $\ddot{x}$  SELF PORTRAIT /

**当 SUNSET / 图 FIREWORKS / 2 BEHIND GLASS / 11 CUISINE /** 

**DOCUMENTS /2 AUCTION / C SMILE SHOT** 

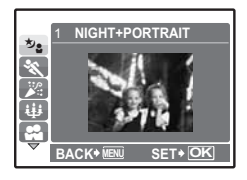

- Het instelmenu voor motiefprogramma's toont voorbeeldbeelden en de stand Fotograferen die het best bij de situatie past.
- Om naar een ander motiefprogramma om te schakelen nadat er een motiefprogramma is geselecteerd, drukt u op MENU om [SCENE] te selecteren in het hoofdmenu en het instelmenu voor motiefprogramma's weer te geven.
- Door naar een ander motiefprogramma om te schakelen worden de meeste instellingen teruggezet op de standaardinstellingen van elk motiefprogramma.

## **[**S **SMILE SHOT]**

- Als de camera een lachend gezicht herkend in de stand standby fotograferen, worden er automatisch 3 beelden in de stand snel repeterende opnamen gemaakt. U kunt ook handmatig foto's maken door in deze stand op de ontspanknop te drukken.
- In sommige gevallen kan de camera geen lachend gezicht herkennen.
- Als [SMILE SHOT] geselecteerd is, brandt de zelfontspanner-LED. Als de zelfontspanner-LED knippert, kan er niet gefotografeerd worden.

**12** NL

#### R **De fotografeergids volgen voor instelling**

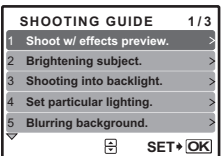

Volg de fotogids op het scherm om de focusinstellingen in te stellen.

- Druk op **MENU** om de fotogids opnieuw weer te geven.
- Om de instelling te veranderen zonder de fotografeergids te gebruiken, zet u de stand Fotograferen op een andere stand.
- De inhoud die met de fotogids ingesteld is, verandert in de standaardinstellingen door op **MENU** te drukken of de functie met de functieknop te veranderen.

#### **Fotograferen door previews met verschillende effecten te vergelijken**

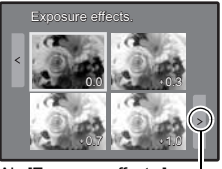

Als [Exposure effects.] is geselecteerd

Druk op  $\triangleleft\triangleright$  om de weergave te veranderen.

Selecteer één van de opties [1 Fotograferen m / effect, preview.] uit het menu [SHOOTING GUIDE] voor een preview met een live venster met meerdere beelden op de monitor, waarop vier verschillende niveaus van het geselecteerde foto-effect worden weergegeven. U kunt de vier preview-beelden vergelijken en de gewenste instelling / het gewenste effect selecteren.

• Selecteer met de pendelknop het beeld met de gewenste instellingen en druk op  $(x)$ . De camera gaat automatisch naar de stand Fotograferen en u kunt met het geselecteerde effect fotograferen.

#### n **Videobeelden opnemen**

Het geluid wordt samen met de videobeelden opgenomen.

- Tijdens het opnemen van geluid kan alleen de digitale zoom worden gebruikt. Om de videobeelden met de optische zoom op te nemen, stelt u [ $\bigcirc$ ] in op [OFF].
- **IG** " $\bullet$  (videobeelden) Videobeelden opnemen met of zonder geluid (Blz. 21)

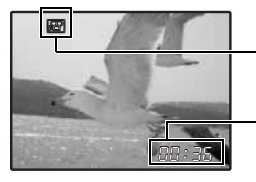

Hier brandt een rood lampje tijdens video-opname.

De resterende opnametijd wordt weergegeven. Als de resterende opnametijd 0 bereikt, wordt het opnemen gestopt.

## **0** Pendelknop ( $\triangle \nabla \triangleleft \triangleright$ )

Gebruik de pendelknop om motiefprogramma's, foto weergave en de menuopties te selecteren.

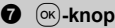

Deze knop wordt gebruikt om uw selectie te bevestigen.

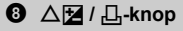

#### **Stand Fotograferen: Helderheid van de foto wijzigen**

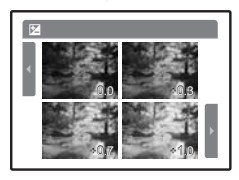

Druk op  $\triangle$ 图 / 具 in de stand Fotograferen, kies een foto met de gewenste helderheid met  $\langle \mathbb{I} \rangle$  en druk op  $\widehat{N}$ . • Aan te passen van –2.0 EV tot +2.0 EV

#### **Stand Weergeven: Beelden printen**

Geef een beeld weer in de stand Weergeven om uit te printen, sluit de camera aan op de printer en druk dan op  $\Delta \mathbf{H}$  /  $\Box$  om het beeld te printen.

**IGF** "Direct printen (PictBridge)" (Blz. 29)

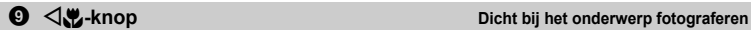

Druk op  $\triangleleft \bullet$  in de stand Fotograferen om de stand macro te selecteren. Druk op  $\infty$  om in te stellen.

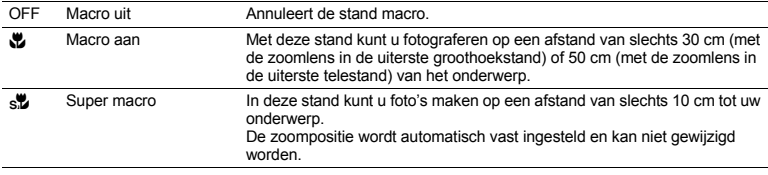

## $\overline{w}$   $\nabla \ddot{\omega}$ -knop

NY**-knop Fotograferen met de zelfontspanner**

Druk op  $\nabla \ddot{\cdot}$  in de stand Fotograferen om de zelfontspanner in of uit te schakelen. Druk op <sup>(ok)</sup> om in te stellen.

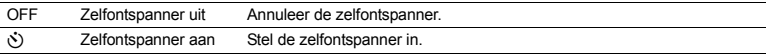

• Druk na het instellen van de zelfontspanner de ontspanknop helemaal in. De zelfontspanner-LED brandt eerst ongeveer 10 seconden continu, knippert dan ongeveer 2 seconden en daarna wordt de foto gemaakt.

- Druk op  $\nabla \circ$  om de zelfontspanner uit te zetten.
- Na elke opname die met de zelfontspanner gemaakt wordt, wordt de stand Zelfontspanner automatisch uitgeschakeld.

## $\mathbf{0} \triangleright \mathbf{\mathbf{2}}$ -knop

**Gebruik van de flitser** 

Druk op  $\triangleright$   $\downarrow$  in de stand Fotograferen om de flitserfunctie te selecteren. Druk op  $(\overline{\text{ok}})$  om in te stellen.

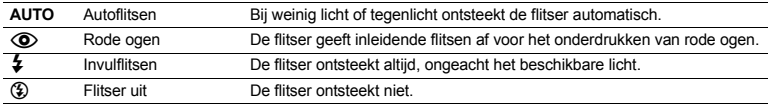

#### **12 MENU-knop**

**Het hoofdmenu weergeven** 

Geeft het hoofdmenu weer.

#### **Helderheid van de monitor versterken**

Druk op IÖI in de stand Fotograferen. De monitor wordt lichter. Als de camera binnen 10 seconden niet wordt bediend, wordt de vorige helderheid weer ingesteld.

#### **俗 Beelden wissen**

Selecteer het beeld dat gewist moet worden in de stand Weergeven en druk op  $\mathcal{C}$ .

• Eenmaal gewiste beelden kunt u niet meer herstellen. Controleer alle beelden voor deze gewist worden, zodat niet onbedoeld beelden gewist worden die u had willen bewaren.

**IGF** "On Beelden beveiligen" (Blz. 25)

<sup>®</sup> Zoomknop

**Inzoomen tijdens het fotograferen / Gezoomd weergeven** 

#### **Stand Fotograferen: Inzoomen op uw object**

Optische zoom:3x

Digitale zoom: 4x (optische zoom x digitale zoom: max. 12x)

Uitzoomen: Draai de zoomknop naar de W-kant.

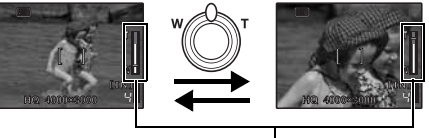

Inzoomen: Draai de zoomknop naar de T-kant.

Zoombalk

Het witte vlak is het optische zoomgebied. Het rode vlak is het digitale zoomgebied. Als de schuifknop in het rode vlak komt, wordt de digitale zoom geactiveerd en het beeld verder vergroot.

#### **Stand Weergeven: Omschakelen naar het weergeven van beelden**

**[IN]**

肌面

#### **Enkelbeeldweergave**

**F2.8 1/1000 '07.12.10 12:30 07.12.10 ISO 1600 4 100-0004**

**4000×3000 0.0 HQ**

• Gebruik de pendelknop om in de beelden te bladeren.

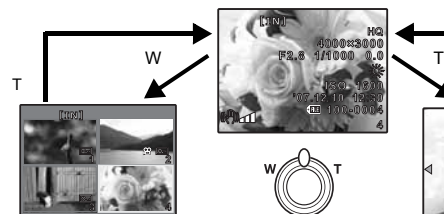

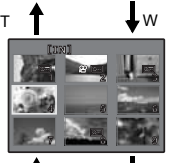

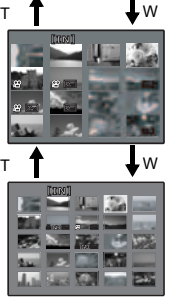

**Indexweergave** • Gebruik de pendelknop om een beeld voor weergave te selecteren en druk op (ok) om het geselecteerde enkele beeld weer te geven.

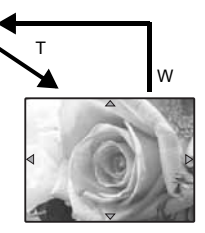

#### **Gezoomd weergeven**

- Draai de zoomknop naar de T-kant en houd deze daar om stapsgewijs in te zoomen (tot 10 keer de oorspronkelijke grootte) en draai de knop naar de W-kant om uit te zoomen.
- Druk op de pendelknop tijdens gezoomd weergaven om de foto in de aangeduide richting te schuiven.
- Om naar de enkelbeeldweergave terug te keren, drukt u op  $\overline{\left(\infty\right)}$ .

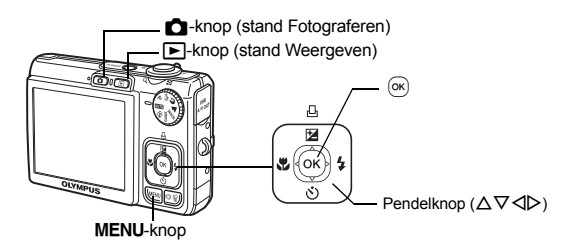

#### **Over de menu's**

Druk op **MENU** om het hoofdmenu op de monitor weergegeven.

• De inhoud van het hoofdmenu is afhankelijk van de ingestelde camerafunctie.

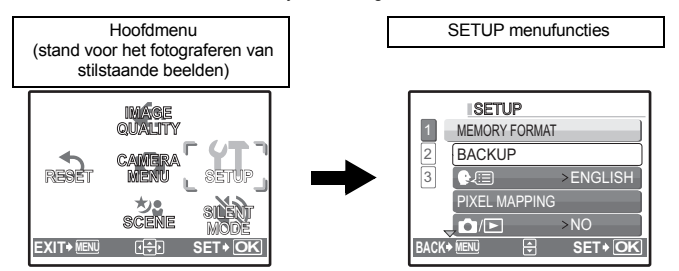

- Selecteer [CAMERA MENU], [PLAYBACK MENU], [EDIT], [ERASE] of [SETUP] en druk op  $(\infty)$ . Het scherm voor het selecteren van de menufunctie wordt weergegeven.
- Als de functieknop op GUIDE staat en de instellingen worden uitgevoerd volgens de fotogids, drukt u op **MENU** om de fotogids weer te geven.

#### **Bedieningsaanwijzingen**

Tijdens bediening van het menu worden de te gebruiken knoppen en hun functie onderaan de monitor weergegeven. Volg deze gidsen om door de menu's te navigeren.

तस्रित

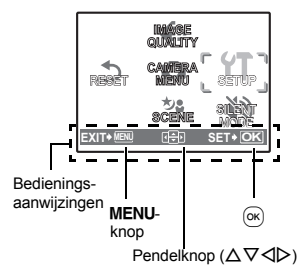

: Gaat één menu terug. **BACK MENU**

: Verlaat het menu. **EXIT MENU**

: Druk op de pendelknop ( $\Delta\nabla\langle\downarrow\rangle$ ) om een functie te selecteren.

: Stelt het geselecteerde item in. **SET OK**

#### **Gebruik van de menu's**

Dit verklaart hoe de menu's gebruikt kunnen worden aan de hand van de [...])]-instelling (waarschuwingssignaal).

- *1* **Zet de functieknop op een andere instelling dan** R**.**
- *2* **Druk op** m **om het hoofdmenu weer te geven. Druk op** Y **om [SETUP] te selecteren en druk**   $\mathbf{op}$   $\left( \infty \right)$ .
	- [a) is in een menu in [SETUP].

## *3* Druk op  $\triangle\nabla$  om [ $\bullet$ ))] te selecteren en druk  $\overline{op}$   $\overline{OR}$ .

- Niet beschikbare instellingen kunt u ook niet selecteren.
- Druk op dit scherm op  $\triangleleft$  om de cursor naar de paginaweergave te verplaatsen. Druk op  $\Delta \nabla$  om naar de volgende pagina te gaan. Om terug te keren naar het functieselectiescherm, drukt u op  $\triangleright$  of  $\infty$ .

Paginaweergave: Dit pijltje wordt weergegeven als de volgende pagina nog andere menufuncties bevat.

De geselecteerde functie wordt weergegeven in een andere kleur.

- Druk op  $\Delta \nabla$  om [OFF], [LOW] of [HIGH] te **selecteren en druk op**  $(\alpha k)$ **.** 
	- De menufunctie wordt ingesteld en het vorige menu wordt weergegeven. Druk meermaals op **MENU** om het menu te verlaten.
	- Om wijzigingen te annuleren en door te gaan met het bedienen van de menu's, drukt u op **MENU** zonder op  $(\infty)$  te drukken.

## **Menu stand Fotograferen Kanadian Burgunda Burgunda Burgunda Burgunda Burgunda Burgunda Burgunda Burgunda Burgunda**

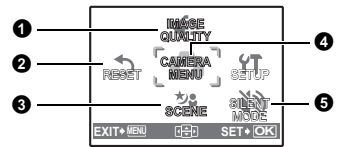

#### **4** CAMERA MENU

**W<sub>B</sub>** ISO FINE ZOOM  $\bigcirc$  (stilstaande beelden)  $\bigcup$  (videobeelden) PANORAMA\* AF MODE

**EXAMPLE 1988**<br>**MENUS** XD-Picture Card nodig.

- Sommige functies zijn in bepaalde standen niet beschikbaar.
- g"Beschikbare functies in de standen Fotograferen en bij motiefprogramma's" (Blz. 49)
- **IGF** "Instelmenu's SETUP" (Blz. 26)
- De standaardinstellingen af fabriek worden in het grijs weergegeven (

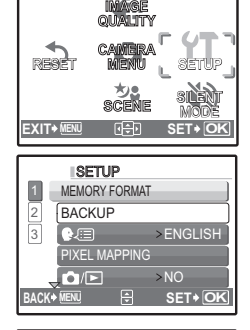

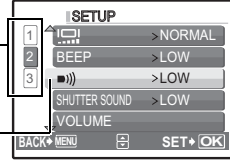

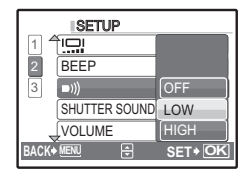

**Menufuncties**

**Menufuncties** 

**0** IMAGE QUALITY

#### **Beeldkwaliteit van stilstaande beelden en de toepassing ervan**

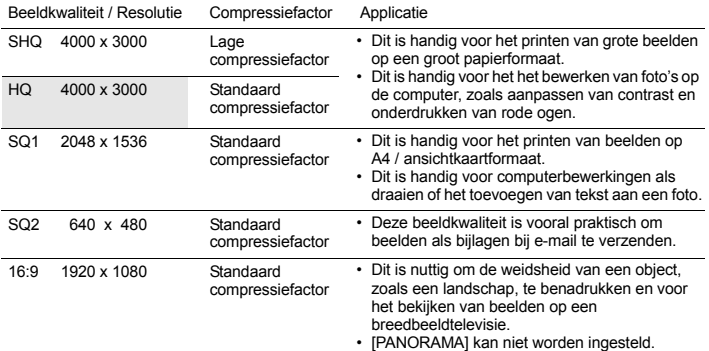

#### **Beeldkwaliteit video**

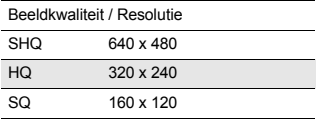

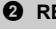

**RESET De standaardinstellingen af fabriek van fotografeerfuncties herstellen**

NO / YES

Fotografeerfuncties herstellen naar de standaardinstellingen.

#### **Functies met hun oorspronkelijke instelling, waarnaar ze terugkeren als de herstelfunctie wordt uitgevoerd**

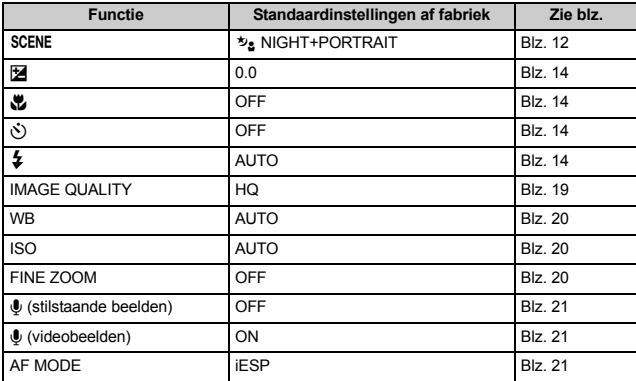

SCENE (Motiefprogramma)

#### f **(Motiefprogramma) Fotograferen door een motiefprogramma te selecteren afhankelijk van de situatie**

Het instelmenu voor motiefprogramma's toont voorbeeldbeelden en de stand Fotograferen die het best bij de situatie past. Dit kan alleen worden ingesteld als de functieknop op SCENE staat.

• Door naar een ander motiefprogramma om te schakelen worden de meeste instellingen teruggezet op de standaardinstellingen van elk motiefprogramma.

**■ "SCENE** Fotograferen door een motiefprogramma te selecteren afhankelijk van de situatie" (Blz. 12)

#### **<sup>4</sup>** CAMERA MENU

**WB.....................................................................................................................Kleur van een foto aanpassen**

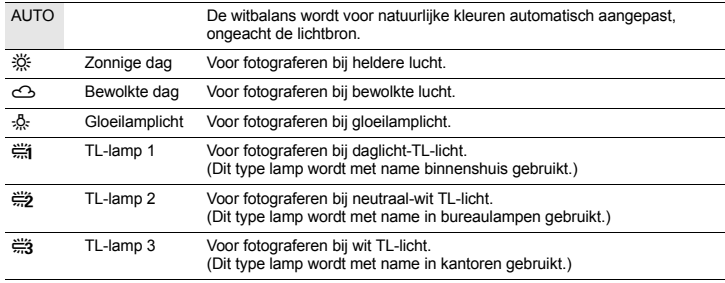

**ISO .....................................................................................................................De ISO-gevoeligheid wijzigen**

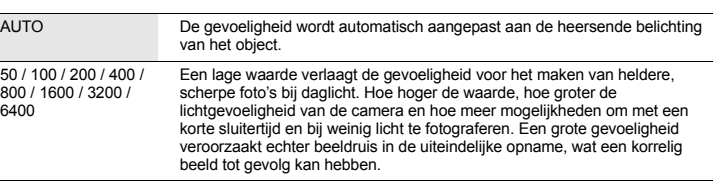

- Als [ISO] op [3200] of hoger staat, geldt de volgende beperking.
	- [IMAGE QUALITY] wordt beperkt tot [2048 x 1536] of lager.
	- **IFINE ZOOMI** is niet beschikbaar.

**FINE ZOOM ................................Inzoomen op uw onderwerp zonder de beeldkwaliteit te verminderen**

OFF / ON

Met deze functie kunt u tot ongeveer 19x inzoomen door de optische zoom te combineren met uitsnedes van het beeld. De beeldkwaliteit verslechtert niet aangezien er geen dataconversie (verhogen van het aantal pixels) plaatsvindt.

- De beschikbare vergroting varieert afhankelijk van de instelling **IIMAGE QUALITYI.**
- De beschikbare instelling [IMAGE QUALITY] is [SQ1] of lager.

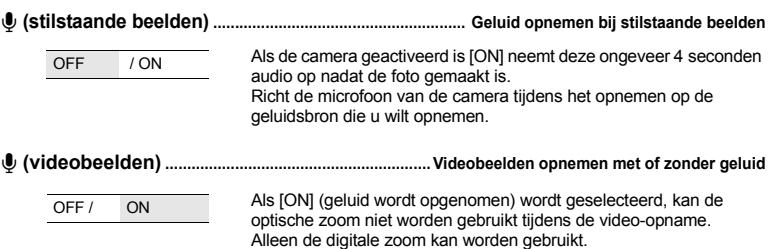

#### **PANORAMA.........................................................................................................Een panoramafoto maken**

Panoramaopnamen stelt u in staat een panoramafoto te maken met behulp van de OLYMPUS Mastersoftware op de meegeleverde CD-ROM. Een Olympus xD-Picture card is vereist voor panoramaopnamen.

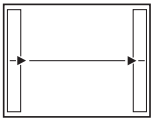

- Sluit de beelden van links naar rechts op elkaar aan
- Y: Het volgende beeld wordt aangesloten op de rechterrand.
- X: Het volgende beeld wordt aangesloten op de linkerrand

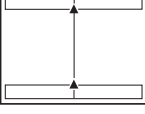

- Sluit de beelden van beneden naar boven op elkaar aan
- $\Delta$ : Het volgende beeld wordt aangesloten op de bovenrand.
- $\nabla$ : Het volgende beeld wordt aangesloten op de onderrand.

Gebruik de pendelknop om aan te geven aan welke rand u de foto's wilt aansluiten en maak uw foto's zo, dat de randen overlappen. Het deel van het vorige beeld waar het beeld wordt samengevoegd met het volgende beeld blijft niet zichtbaar in het beeld. U moet onthouden hoe dat deel van het beeld eruit ziet en het volgende beeld zo kiezen dat het dat deel overlapt.

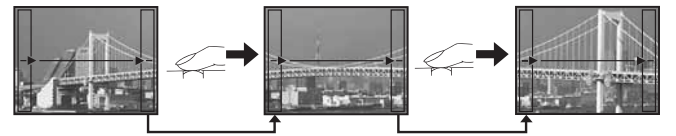

- Druk op  $\circledcirc$  om af te sluiten.
- Panoramaopnamen zijn mogelijk tot maximaal 10 beelden. Het waarschuwingsteken ( $[\mathbb{M}]$ ) wordt weergegeven nadat er 10 foto's zijn gemaakt.

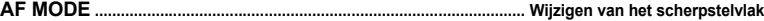

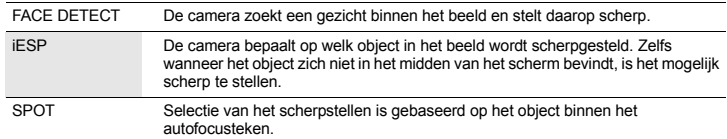

• In sommige gevallen kan de camera geen gezicht herkennen, ook niet als [FACE DETECT] geselecteerd is.

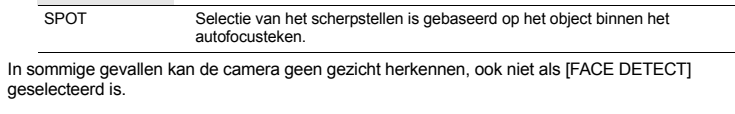

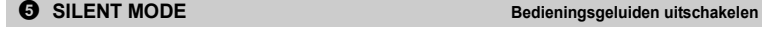

OFF / ON

Met deze functie kunt u bedieningsgeluiden tijdens het fotograferen en weergeven (bijv. waarschuwingspiepen, sluitergeluiden enz...) uitschakelen.

#### **Menu stand Weergeven**

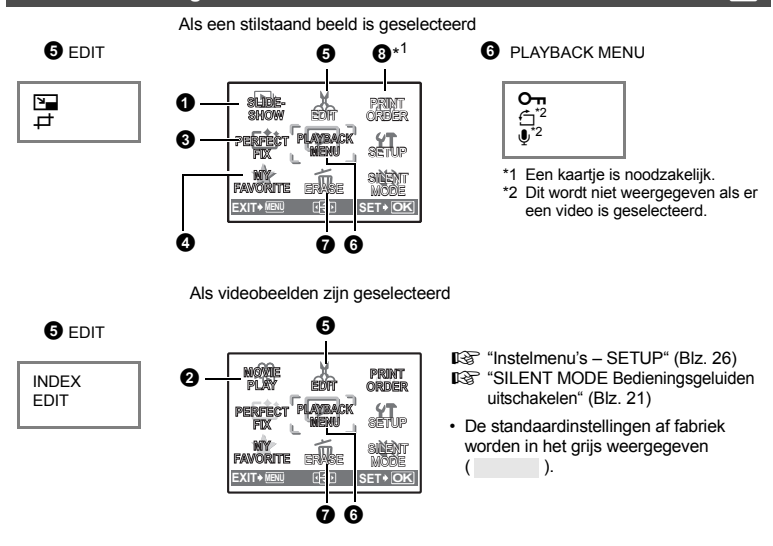

#### **0** SLIDESHOW

Druk op  $(\overline{\text{ok}})$  om de diashow te starten.

- Van reeksen videobeelden wordt alleen het eerste beeld getoond.
- Om de diashow te annuleren, drukt u op  $(\alpha)$ .

#### **2** MOVIE PLAY

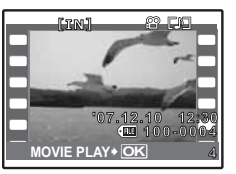

Selecteer in het hoofdmenu [MOVIE PLAY] en druk op  $(\infty)$  om de videobeelden weer te geven. Een andere mogelijkheid is om een beeld met het videopictogram  $(\mathbf{P})$  te selecteren en op  $(\infty)$  te drukken om de video af te spelen.

**Beelden automatisch afspelen** 

**Weergeven van videobeelden** 

#### **Bedieningen tijdens het weergeven van videobeelden**

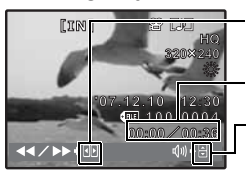

 $\triangleright$ : Spoelt de weergave snel vooruit indien ingedrukt en vastgehouden.  $\triangleright$  : Spoelt de weergave terug indien ingedrukt en vastgehouden.

Weergavetijd / Totale opnametijd

- $\Delta$  : Verhoogt het volume.  $\nabla$  : Verlaagt het volume.
- Druk op  $(x)$  om het afspelen te pauzeren.

#### **Mogelijkheden in de stand pauze**

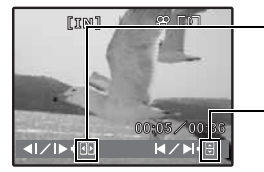

- $\triangleright$ : Speelt af indien ingedrukt en vastgehouden.
- X : Speelt de videobeelden in omgekeerde richting af indien ingedrukt en vastgehouden.

O : Geeft het eerste beeld weer.

- $\overline{\nabla}$  : Geeft het laatste beeld weer.
- Om de weergave te hervatten, drukt u op  $\sim$ .
- Om de weergave van de videobeelden in het midden of tijdens een pauze stop te zetten, drukt u op MENU.

**8** PERFECT FIX **Foto's bewerken** 

Het opgenomen beeld wordt gecorrigeerd en als nieuw beeld opgeslagen.

- Gebruik  $\Delta \nabla$  om het effect te selecteren dat u wilt toepassen en druk op  $\circledcirc$ .
- Gebruik  $\triangleleft$  om de foto te selecteren die u wilt bewerken en druk op  $\circ$ .

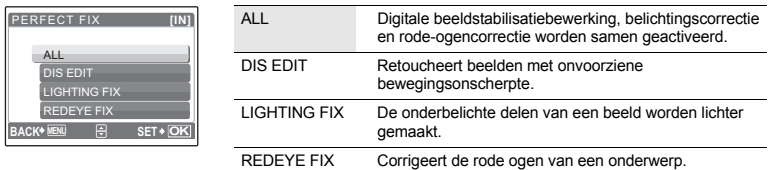

- Videobeelden, foto's die met een andere camera zijn gemaakt en eerder gecorrigeerde of bewerkte foto's kunnen niet worden gecorrigeerd.
- Als er gecorrigeeerde foto's worden weergegeven, kan de foto niet gecorrigeerd worden.
- Er kan op sommige beelden enige bewegingsonscherpte blijven bestaan.
- Het bewerken van een beeld kan een licht verlies in kwaliteit betekenen.

## **4** MY FAVORITE

**MY FAVORITE Beelden bekijken en opslaan in Mijn Favorieten**

Slaat uw favoriete stilstaande beelden als nieuwe beelden in het interne geheugen op en geeft ze weer. Maximaal 9 foto's kunnen worden opgeslagen.

• Opgeslagen beelden kunnen zelfs niet door het formatteren van het interne geheugen worden gewist. g"Beelden wissen die in MY FAVORITE zijn opgeslagen" (Blz. 24)

## **Opmerking**

• Opgeslagen beelden kunnen niet worden bewerkt, geprint, op een kaartje worden gekopieerd, naar een computer worden overgedragen of op een computer worden bekeken.

#### **VIEW FAVORITE...................................................................... Opgeslagen beelden bekijken**

- Selecteer [VIEW FAVORITE] om beelden weer te geven die in MY FAVORITE zijn opgeslagen. Gebruik de pendelknop om in de beelden te bladeren.
- Druk op MENU om [ADD FAVORITE] of [SLIDESHOW] te selecteren.

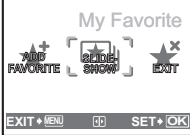

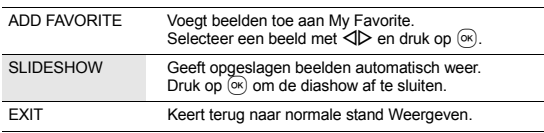

#### **Beelden wissen die in MY FAVORITE zijn opgeslagen**

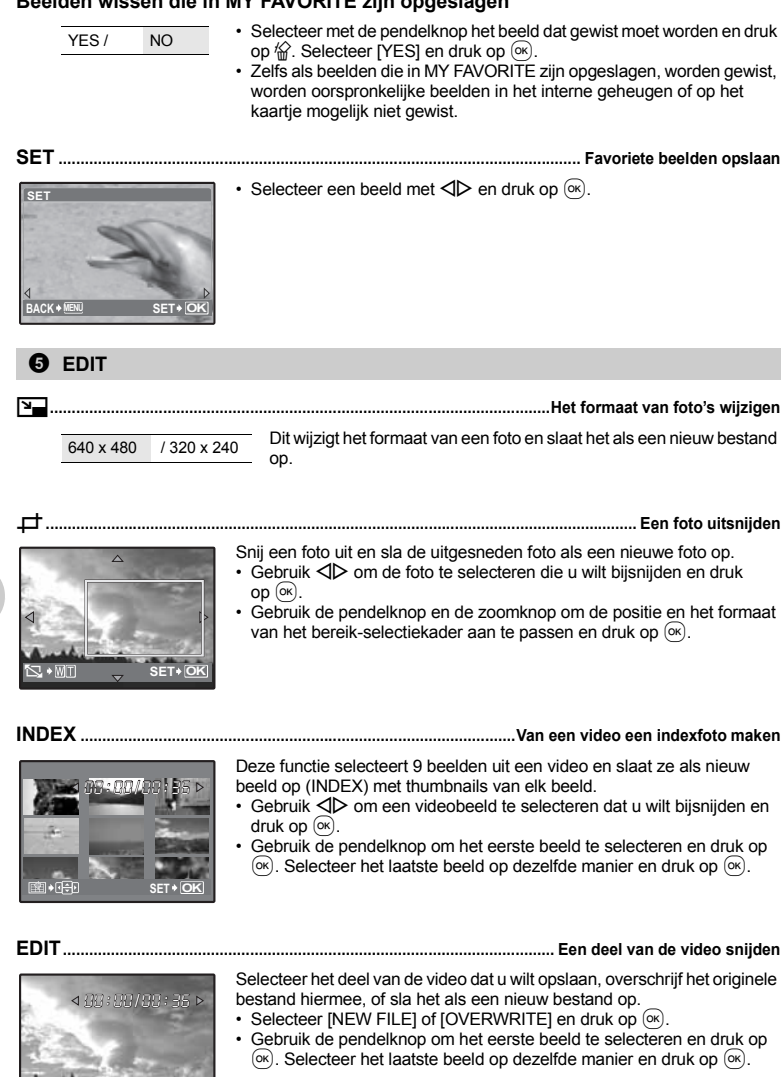

**REAL PROPERTY** 

**SET OK**

**Menufuncties**

**Menufuncties** 

#### **6** PLAYBACK MENU

$$
\sim
$$

 $OF$ 

$$
F \qquad / ON
$$

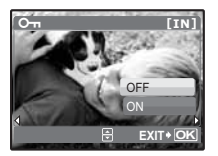

Beveiligde beelden kunnen niet worden gewist met [ERASE], [SEL. IMAGE] of [ALL ERASE], maar door te formatteren worden ze allemaal gewist.

0**......................................................................................................................................Beelden beveiligen**

• Selecteer het beeld met  $\triangleleft$  en beveilig het door  $[ON]$  te selecteren met  $\Delta \nabla$ . U kunt meerdere beelden na elkaar beveiligen.  $\overline{6}$  wordt weergegeven als de foto beveiligd is.

Beelden die u fotografeert terwijl u de camera verticaal houdt, worden in y**..............................................................................................................................................Beelden draaien** +90° / 0° / –90°

horizontale stand weergegeven. Met deze functie kunt u deze beelden draaien zodat ze verticaal worden weergegeven. Gedraaide beelden blijven in hun nieuwe stand opgeslagen, ook als de camera wordt uitgeschakeld.

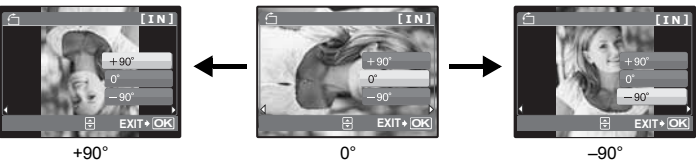

Selecteer een beeld met  $\langle \rangle$  en selecteer [+90°] / [0°] / [–90°] met  $\Delta \nabla$  om beelden te draaien. U kunt meerdere beelden na elkaar draaien.

R **...................................................................................................Geluid toevoegen aan stilstaande beelden**

YES / NO

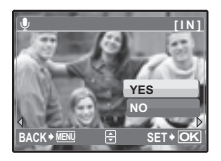

Er wordt ongeveer 4 seconden geluid opgenomen.

- Gebruik de pendelknop  $\triangleleft$  om een beeld te selecteren en selecteer [YES] om te beginnen met opnemen.
- De [BUSY]-balk wordt tijdelijk weergegeven.

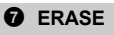

**ERASE Geselecteerde beelden wissen / Alle beelden wissen**

Beveiligde beelden kunt u niet wissen. Hef de beveiliging op voordat u beveiligde beelden wist. Eenmaal gewiste beelden kunt u niet meer herstellen. Controleer alle beelden voor deze gewist worden, zodat niet onbedoeld beelden gewist worden die u had willen bewaren.

- Als u beelden uit het interne geheugen wist, dient u het kaartje niet in de camera te plaatsen.
- Als u beelden van het kaartje wilt wissen, dient u het kaartje eerst in de camera te plaatsen.

#### **SEL. IMAGE............................................................................ Wissen door een enkel beeld te selecteren**

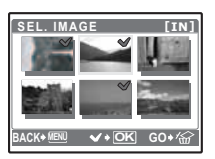

- Gebruik de pendelknop om het beeld te selecteren en druk op  $\circledast$  om het beeld te markeren met een  $\checkmark$ .
- $\cdot$  Om de selectie te annuleren drukt u opnieuw op  $\boxed{\circledast}$ .
- Als de selectie voltooid is, drukt u op  $\hat{\mathscr{L}}$ .
- Selecteer  $NESI$  en druk op  $\circledcirc$ .

#### **ALL ERASE.............................................Alle beelden in het interne geheugen of op het kaartje wissen**

• Selecteer  $IYPS1$  en druk op  $\widehat{OR}$ .

#### **8** PRINT ORDER

#### **PRINT ORDER Printreserveringen maken (DPOF)**

Met deze functie kunt u bij de foto's op het kaartje ook printgegevens opslaan (het aantal prints en de datum- en tijdinformatie).

**IGF** "Printinstellingen (DPOF)" (Blz. 32)

## **Instelmenu's – SETUP**

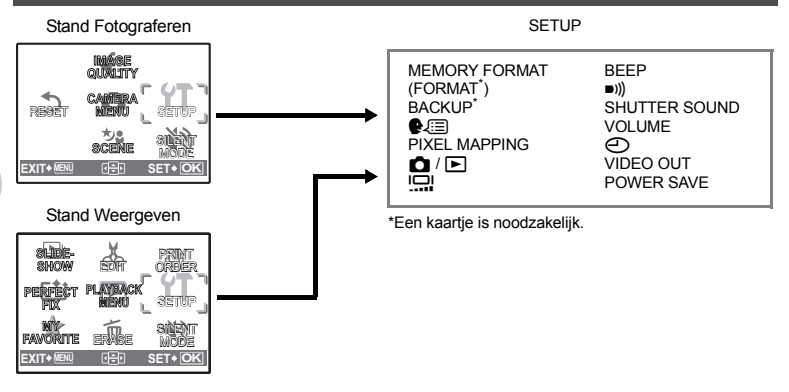

#### **MEMORY FORMAT (FORMAT).....................................Het interne geheugen of kaartje formatteren**

Bij het formatteren van het interne geheugen of het kaartje worden alle opgeslagen beeldgegevens gewist, ook de beveiligde beelden (beelden die onder "Mijn Favorieten" zijn opgeslagen worden niet gewist). Zorg ervoor dat u belangrijke beeldgegevens opslaat of naar een computer overbrengt voordat u gaat formatteren.

- Bij het formatteren van het interne geheugen moet u eerst het kaartje uit de camera verwijderen.
- Zorg ervoor dat het kaartje in de camera is geplaatst terwijl u het formatteert.
- Voordat u een kaartje van een andere fabrikant dan OLYMPUS, of een kaartje dat in een computer werd geformatteerd, kunt gebruiken moet u deze eerst in deze camera formatteren.

#### **BACKUP.................................................... Foto's vanuit het interne geheugen naar het kaartje kopiëren**

Plaats het optionele kaartje in de camera. Bij het kopiëren van beeldmateriaal wordt de foto niet uit het interne geheugen gewist.

• Het duurt even om een back-up te maken. Controleer of de batterij is opgeladen voordat u begint met kopiëren.

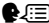

De taal waarin de informatie op de monitor wordt weergegeven, kunt u zelf instellen. Welke talen beschikbaar zijn, is afhankelijk van waar u deze camera heeft gekocht.

Met de bij uw camera geleverde OLYMPUS Master software kunt u uw camera van nog andere talen voorzien.

## **PIXEL MAPPING........................................................................... Beeldbewerkingsfuncties controleren**

Met de functie Pixel Mapping kan de camera de CCD en de beeldbewerkingfuncties controleren en bijstellen. U hoeft deze functie niet vaak uit te voeren. Wij raden u aan dit één keer per jaar te doen. Wacht ten minste één minuut na het nemen of bekijken van foto's om de functie pixel mapping optimaal te laten functioneren. Als u tijdens pixel mapping de camera uitschakelt, dient deze procedure opnieuw uitgevoerd te worden.

Selecteer [PIXEL MAPPING]. Zodra [START] verschijnt, drukt u op ...

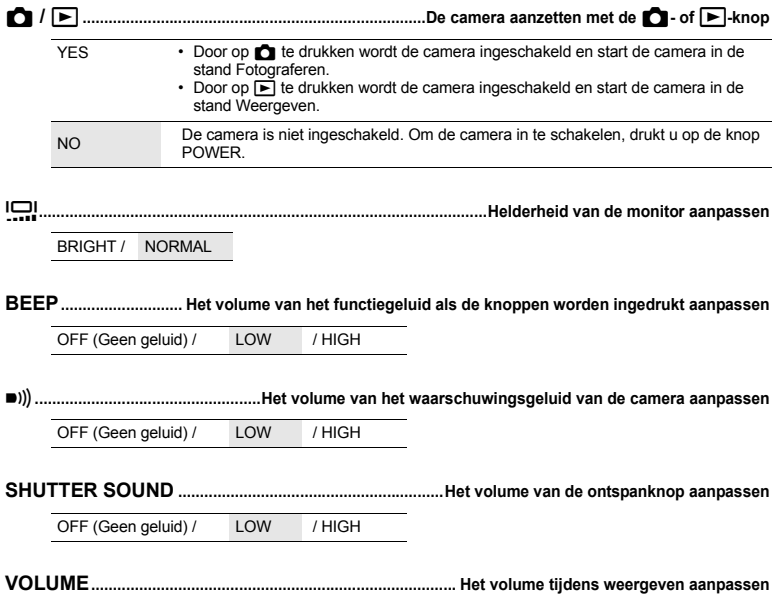

Menufuncties **Menufuncties**

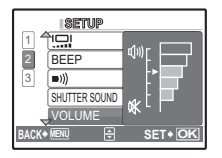

- Druk op  $\Delta \nabla$  om het volume aan te passen.
- U kunt het volume op een van de vijf niveuas instellen of het geluid uit zetten.

X**................................................................................................................................. Datum en tijd instellen**

De datum en tijd worden samen met elk beeld opgeslagen voor gebruik in de bestandsnaam. Als de datum en de tijd niet zijn ingesteld, wordt het scherm [ $\bigodot$ ] elke keer dat de camera wordt aangezet weergegeven.

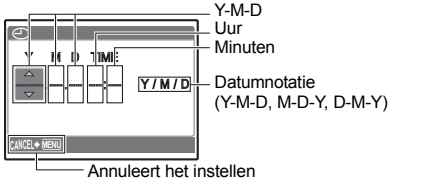

- De eerste twee cijfers van het jaartal zijn vast ingesteld.
- De tijd verschijnt in 24-uurs formaat.
- Om de tijd nauwkeurig in te stellen, drukt u terwijl de cursor op "minutes" of "Y / M / D" staat op op het moment dat de klok 00 seconden aanwijst.

**VIDEO OUT ........................................................................................... Foto's weergeven op een televisie**

NTSC / PAL

De standaardinstellingen af fabriek verschillen afhankelijk van de regio waar de camera is gekocht.

Om beelden op een televisie weer te geven, stelt u de video-uitgang in volgens het type videosignaal van uw televisie.

- Types televisie- en videosignaal van de televisie verschillen per land / regio. Controleer het type videosignaal voordat de camera op de televisie wordt aangesloten.
	- NTSC Noord Amerika, Taiwan, Korea, Japan
	- PAL Europese landen, China

#### **Foto's weergeven op een televisie**

Schakel camera en televisie uit voordat u ze op elkaar aansluit.

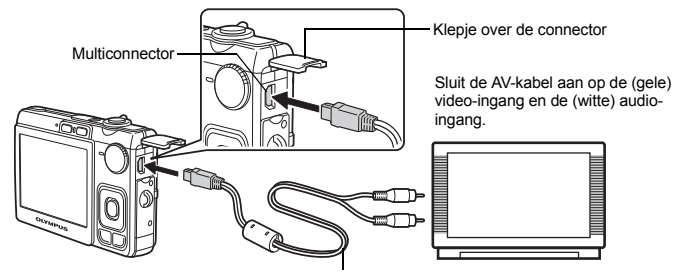

AV-kabeltje (meegeleverd)

#### **Instellingen op de camera**

Zet de camera aan en druk op  $\blacktriangleright$  om de stand Weergeven te selecteren.

• De televisie geeft het laatst gefotografeerde beeld weer. Gebruik de pendelknop om het beeld te selecteren dat u wilt weergeven.

#### **Instellingen op de televisie**

Zet de televisie aan en stel deze in op de videostand.

- Raadpleeg de handleiding van uw televisie voor details over het omschakelen naar de videostand.
- Beelden en de informatie die op het scherm worden weergegeven, kunnen worden afgesneden, afhankelijk van de instellingen van de televisie.

**POWER SAVE..............................................................................De camera instellen op standby-modus**

OFF / ON

Als 10 seconden lang geen bediening heeft plaatsgevonden met de camera in de stand Fotograferen, gaat de monitor automatisch uit. Door de zoomknop of een andere knop in te drukken keert de camera terug uit de standby-modus.

## **Direct printen (PictBridge)**

#### **Gebruik van de functie direct printen**

Sluit u de camera aan op een voor PictBridge geschikte printer, dan kunt u beelden rechtstreeks printen. Selecteer de beelden die u wilt printen en het aantal afdrukken op de monitor van de camera. Om vast te stellen of uw printer wel of niet geschikt is voor PictBridge raadpleegt u de handleiding van de printer.

#### **Wat is PictBridge?**

De norm voor het aansluiten van digitale camera's en printers van verschillende fabrikanten en voor het direct printen van foto's.

- Beschikbare printfuncties, papierformaten, enzovoort, zijn afhankelijk van de printer die u gebruikt. Raadpleeg de handleiding van uw printer.
- Voor details over de soorten printerpapier, inktcassettes, enzovoort, raadpleegt u de handleiding van de printer.

#### **EASY PRINT**

[EASY PRINT] kan gebruikt worden om de op de monitor weergegeven foto te printen. De geselecteerde foto wordt geprint met de standaardinstellingen van uw printer. De datum en bestandsnaam worden niet geprint.

#### **STANDARD**

Alle printers die PictBridge ondersteunen beschikken over standaard printinstellingen. Indien in het instelmenu [STANDARD] geselecteerd wordt (Blz. 31), worden de beelden op basis van deze instellingen geprint. Voor de standaardinstellingen van uw printer raadpleegt u de handleiding ervan of neemt u contact op met de fabrikant van de printer.

- *1* **Geef het beeld dat wilt printen weer op de monitor in de stand Weergeven.**
- *2* **Schakel de printer in en verbind het met de camera meegeleverde USBkabeltje met de multiconnector van de camera en de USB-poort van de printer.**

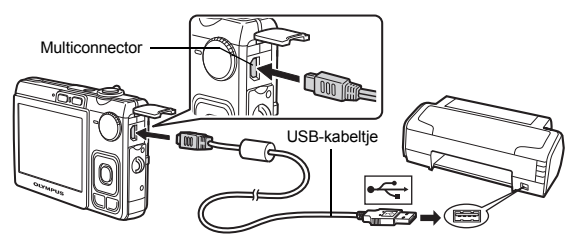

- Het scherm IEASY PRINTI wordt weergegeven.
- Voor details over hoe u de printer inschakelt en over de plaats van de USB-poort, raagpleegt u de handleiding van de printer.

## $3$  Druk op  $\triangle \mathbb{Z}/\square$ .

• Het printen begint.

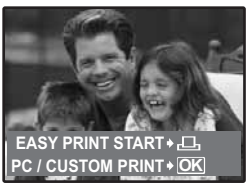

Beelden printen **Beelden printen**

- Als het printen afgesloten is, wordt het instelmenu voor het selecteren van de foto weergegeven. Om een ander beeld te printen drukt u op  $\triangleleft$  om een foto te selecteren, daarna drukt u op  $\triangle$   $\blacksquare$  /  $\Box$ .
- Als u klaar bent, koppelt u het USB-kabeltje los van de camera die het menu voor de selectie van de foto weergeeft.
- *4* **Koppel het USB-kabeltje los van de camera.**

*5* **Trek de andere plug van het USB-kabeltje uit de printer.**

U kunt [EASY PRINT] ook gebruiken als de camera uitgeschakeld wordt of in de stand Fotograferen gezet wordt. Sluit het USB-kabeltje aan bij uitgeschakelde camera of in de stand Fotograferen. Het scherm voor het selecteren van de USB-verbinding wordt weergegeven. Selecteer [EASY PRINT]. **D**<sup>8</sup> "EASY PRINT" Stap 3 (Blz. 29), "Andere printfuncties en printinstellingen" Stap 2 (Blz. 30)

## **Andere printfuncties en printinstellingen (CUSTOM PRINT)**

**2** Selecteer [CUSTOM PRINT] en druk op  $\overline{OR}$ .

*1* **Geef het scherm weer dat rechts wordt aangegeven volgens stap 1 en 2 op Blz. 29 en druk op**  $\overline{OR}$ **.** 

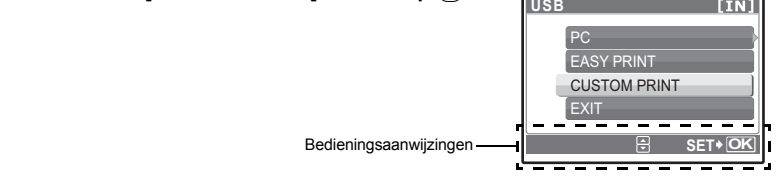

*3* **Stel de printinstellingen in volgens de bedieningsaanwijzingen.**

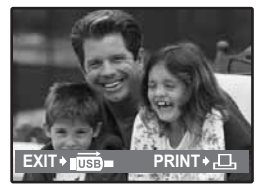

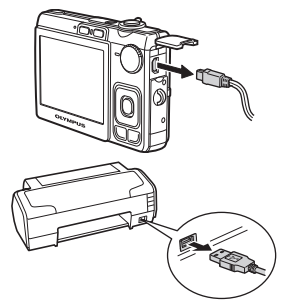

#### **Printfunctie selecteren**

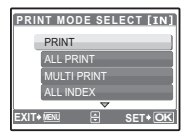

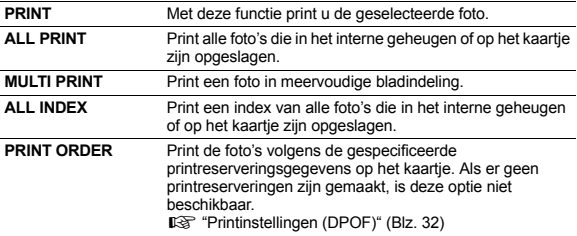

#### **Het printerpapier instellen**

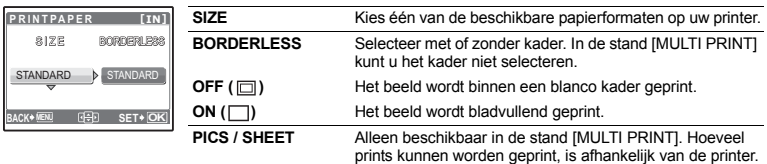

## **A** Opmerking

• Als het scherm [PRINTPAPER] niet wordt weergegeven, dan zijn de opties [SIZE], [BORDERLESS] en [PICS / SHEET] ingesteld op [STANDARD].

#### **De te printen foto selecteren**

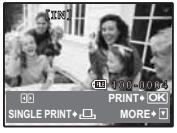

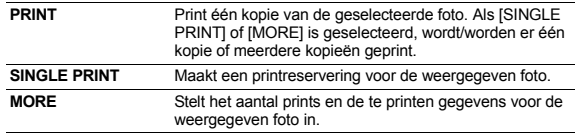

Druk op  $\triangleleft\triangleright$  om de foto te selecteren die u wilt printen. U kunt ook met de zoomknop een beeld uit de indexweergave selecteren.

#### **Instellen van het aantal prints en de te printen gegevens**

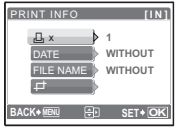

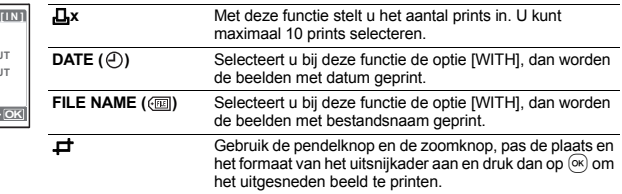

## *4* **Selecteer [PRINT] en druk op .**

- Het printen begint.
- Als het printen voltooid is, wordt het scherm [PRINT MODE SELECT] weergegeven.

## **Printen annuleren**

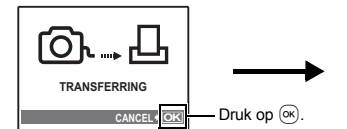

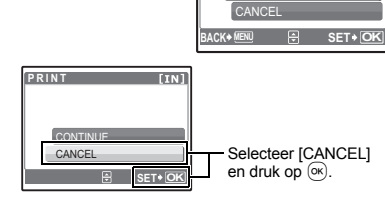

**P R INT**

PRINT

Monitorbeeld tijdens dataoverdracht

## *5* **Druk in het scherm [PRINT MODE SELECT] op** m**.**

- Op de monitor verschijnt nu een melding.
- *6* **Trek de plug van het USB-kabeltje uit de camera.**
- *7* **Trek de andere plug van het USB-kabeltje uit de printer.**

## **MENU OK EXIT SETPRINT MODE SELECT** [IN] PRINT ALL PRINT MULTI PRINT ALL INDEX

## **Printinstellingen (DPOF)**

#### **Hoe worden printreserveringen gemaakt**

Met printreservering kunt u bij de beelden op het kaartje ook printgegevens opslaan (het aantal prints en de datum- en tijdinformatie).

Beschikt u over een voor DPOF geschikte printer, dan kunt u met printreservering de beelden gemakkelijk thuis printen. Maar u kunt dat ook laten doen door een fotospeciaalzaak die over DPOFfaciliteiten beschikt. DPOF is een genormaliseerd bestandstype voor het opslaan van printinformatie vanuit digitale camera's.

Uitsluitend de beelden die op het kaartje zijn opgeslagen, kunnen gereserveerd worden voor het printen. Steek een kaartje met opgeslagen beelden in de camera, voordat de printreserveringen gemaakt worden.

De met printreservering opgeslagen beelden kunt u op de volgende manieren printen:

#### **Laten printen door een voor DPOF ingerichte fotospeciaalzaak.**

Hier kunnen beelden geprint worden aan de hand van de printreserveringen.

#### **Printen met een voor DPOF geschikte printer.**

Het is mogelijk om rechtstreeks van het kaartje met printreserveringsgegevens te printen zonder tussenkomst van een computer. Voor details raadpleegt u de handleiding van de printer. Het is mogelijk dat u, om te kunnen printen, een PC-kaartadapter nodig heeft.

## **Opmerking**

- Het is mogelijk dat DPOF-reserveringen die werden ingesteld met een ander apparaat, met deze camera niet gewijzigd kunnen worden. Eventuele wijzigingen moet u dan aanbrengen met het oorspronkelijke apparaat. Bevat een kaartje DPOF-reserveringen die met een ander apparaat werden ingesteld, dan wordt met deze camera over de oorspronkelijk ingestelde reserveringen heen geschreven.
- Op een en hetzelfde kaartje kunt u DPOF-printreserveringen instellen voor maximaal 999 beelden.
- Het is mogelijk dat bepaalde printers of fotospeciaalzaken niet over alle functies beschikken.

#### **Printfuncties zonder DPOF gebruiken**

- Beelden die opgeslagen zijn in het interne geheugen kunnen niet in een fotospeciaalzaak geprint worden. De foto's dienen eerst naar een kaartje gekopieerd te worden.
	- g "BACKUP Foto's vanuit het interne geheugen naar het kaartje kopiëren" (Blz. 26)

#### **Een enkel beeld reserveren**

Om voor een geselecteerde foto een printreservering te specificeren, volgt u de bedieningsaanwijzingen.

*2* Selecteer [PRINT ORDER]  $\triangleright$  [ $\Box$ ] en druk op  $\circledcirc$ .

- **1** Druk in de stand Weergeven op MENU en geef het hoofdmenu weer.
- 3 Druk op  $\triangleleft$  om de beelden voor **printreserveringen te selecteren en druk dan op**   $\Delta \nabla$  om het aantal prints in te stellen. • U kunt geen printreserveringen maken voor foto's met  $\mathfrak{P}$ . • Herhaal stap 3 om printreserveringen te maken voor andere foto's. **Een foto uitsnijden** • Gebruik de zoomknop om het uitsnijkader weer te geven. • Gebruik de pendelknop en de zoomknop om de positie en het formaat van het bereikselectiekader aan te passen en druk dan op  $\alpha$ . *4* **Druk op als u de printreserveringen ingesteld hebt.** *5* **Selecteer de instelling voor datum en tijd en druk**   $\mathbf{op}$   $\left( \infty \right)$ . **NO** De foto's worden zonder datum en tijd geprint. **DATE** De geselecteerde foto's worden geprint met de datum van het fotograferen. **TIME** De geselecteerde foto's worden geprint met het tijdstip van het fotograferen. **Selecteer [SET] en druk op**  $(\infty)$ **. MENU OK <sup>P</sup> <sup>R</sup> INT O R D <sup>E</sup> <sup>R</sup> [xD] Bedieningsaanwijzingen '07.12.10 12:30 100-0004 4 HQ [xD] × <sup>0</sup>** O <sup>W</sup> <sup>T</sup> **SET OK MENU OK** NO  $\overline{DAT}$ TIME **[xD] BACK MENU** 出 SET

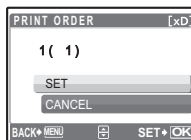

#### **Alle beelden reserveren**

Alle op het kaartje opgeslagen beelden worden gereserveerd. Het aantal prints is ingesteld op één print per foto.

- **1** Druk in de stand Weergeven op MENU en geef het hoofdmenu weer.
- **2** Selecteer [PRINT ORDER]  $\triangleright$  [ $\frac{[111]}{[111]}$  en druk op  $\overline{06}$ ).
- $\boldsymbol{3}$   $\,$  Selecteer de instelling voor datum en tijd en druk op  $\,$   $\circ$   $\!$   $\,$   $\,$

**NO** De foto's worden zonder datum en tijd geprint.

**DATE** Alle foto's worden geprint met de datum van fotograferen.

**TIME** Alle foto's worden geprint met het tijdstip van het fotograferen.

**4** Selecteer [SET] en druk op  $(\infty)$ .

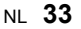

**Beelden printen**

**Beelden printen** 

#### **Annuleren van printreserveringsgegevens**

U kunt alle printreserveringsgegevens of alleen die voor geselecteerde foto's herstellen.

## **1** Selecteer hoofdmenu  $\triangleright$  [PRINT ORDER] en druk op  $\widehat{P}$ .

**Printreserveringsgegevens van alle foto's herstellen**

- **2** Selecteer [ $\Box$ ] of [ $\Box$ ] en druk op  $\circledcirc$ .
- **3** Selecteer [RESET] en druk op  $\overline{OR}$ .

#### **Annuleren van de printreserveringsgegevens van een geselecteerde foto**

- **2** Selecteer  $[\Box]$ , en druk op  $\overline{\infty}$ .
- *3* **Selecteer [KEEP] en druk op .**
- **4** Druk op √ $\triangleright$  om de foto met de printreserveringen die u wilt annuleren, te selecteren en druk op  $\nabla$  om het aantal prints op 0 in te stellen.

• Herhaal stap 4 om printreserveringen voor andere foto's te annuleren.

- $5$  Druk op  $\circledcirc$  als u de printreserveringen geannuleerd heeft.
- **6** Selecteer de instelling voor datum en tijd en druk op  $\overline{\infty}$ .
	- De instelling wordt toegepast op de resterende foto's met printreserveringen.
- *7* **Selecteer [SET] en druk op .**

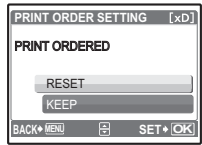

#### **Overzicht**

Met het bij de camera geleverde USB-kabeltje kunt u de camera aansluiten op uw computer en kunnen de beelden naar uw computer gedownload (overdracht) worden door de bij de camera geleverde OLYMPUS Master software te gebruiken.

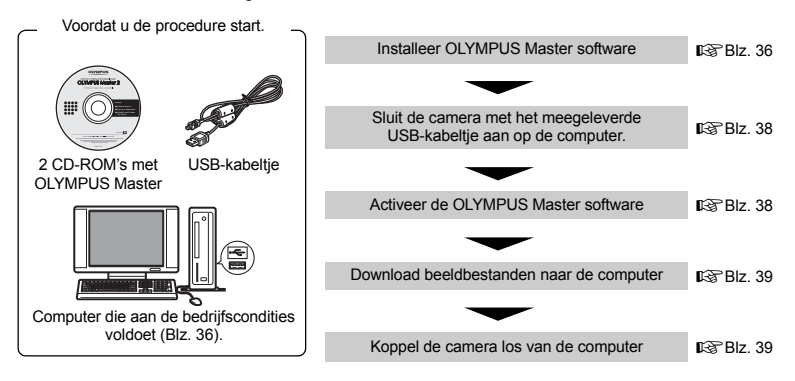

## **Gebruik van OLYMPUS Master**

#### **Wat is OLYMPUS Master?**

OLYMPUS Master is een softwaretoepassing voor het beheren van digitale beelden op uw computer. Nadat u deze software heeft geïnstalleerd, kunt u de volgende bewerkingen uitvoeren:

- ( **Beeldgegevens downloaden vanuit de camera of andere media.**
- ( **Beelden en videobeelden bekijken**
- U kunt een diashow vertonen en geluid afspelen.
- ( **Beelden beheren**
- Beelden beheren in een album of map. Gedownloade beelden worden automatisch op datum gesorteerd, waardoor u beelden snel kunt vinden.
- ( **Beelden bewerken**
- U kunt de beelden draaien, uitsnedes maken en het formaat wijzigen.
- ( **Beelden bewerken met filters en correctiefuncties**

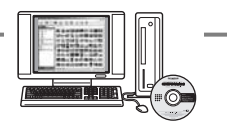

- ( **Beelden printen**
- U kunt beelden gemakkelijk printen.
- ( **Panoramaopnamen samenstellen**
- Uit de beelden die u fotografeert met de camera in de stand Panoramaopname kunt u panoramabeelden samenstellen.
- ( **Actualiseer de versie van de firmware van uw camera**

Voor details over andere functies en bewerkingen, raadpleegt u de "Help"-gids in de OLYMPUS Master referentiehandleiding.

#### **Installeer OLYMPUS Master software**

Controleer voordat u de OLYMPUS Master software installeert of het besturingssysteem van uw computer aan onderstaande systeemeisen voldoet.

Voor de geschiktheid van de software voor nieuwere besturingssystemen raadpleegt u de Olympus website waarvan het adres is vermeld op het achterblad van deze handleiding.

#### **Bedrijfscondities Windows**

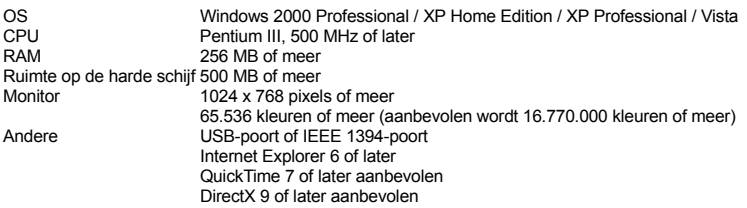

## **M** Opmerking

- **Windows 98 / 98SE / Me worden niet ondersteund.**
- Gebruik een computer met vooraf geïnstalleerd besturingssysteem. Bediening wordt niet gegarandeerd met zelfgebouwde computers of computers met een geactualiseerd besturingssysteem.
- Bediening wordt niet gegarandeerd als u een toegevoegde USB-poort of IEEE 1394-poort gebruikt.
- Om de software te installeren moet u zich aanmelden als gebruiker met beheerderaccount.

## **Macintosh**

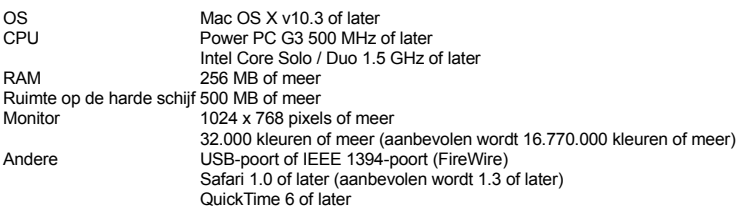

## **A** Opmerking

- **Mac-versies ouder dan OS X 10.3 worden niet ondersteund.**
- Bediening wordt niet gegarandeerd als u een toegevoegde USB-poort of IEEE 1394-poort (FireWire) gebruikt.
- Om de software te installeren moet u zich aanmelden als gebruiker met beheerderaccount.
- Voordat u onderstaande handelingen uitvoert, moet u er voor zorgen dat u de geïnstalleerde media verwijdert door die naar de prullenbak te slepen. Doet u dat niet, dan kan dat tot instabiliteit van de computer leiden zodat u die opnieuw moet starten.
	- Koppel het verbindingskabeltie tussen camera en computer los.
	- Schakel de camera uit.
	- Open het klepje van het batterijcompartiment / het kaartje.

## *1* **Plaats de CD-ROM in het CD-ROM-station.**

- Nu wordt het installatievenster voor OLYMPUS Master geopend.
- Verschijnt het installatievenster niet automatisch, dan dubbelklikt u op het pictogram "Deze computer" op het bureaublad en klikt dan op het pictogram van de CD-ROM.
- *2* **Selecteer de taal voor de monitor en klik op de "OLYMPUS Master 2"-knop.**
	- Als het venster voor installatie van componenten wordt weergegeven, klikt u op "OK".
- *3* **Klik op de knop "NEXT" (Volgende) en volg de aanwijzingen op het scherm.**
	- Als de licentieovereenkomst van OLYMPUS Master verschijnt, leest u die aandachtig door en klikt dan op "Ja" om door te gaan met de installatie.
- *4* **Als het venster met gebruikerinformatie wordt weergegeven, voert u uw "Naam" in, selecteert u uw "Regio" en klikt u op "Verder".**

## *5* **Als het instelmenu voor installatietype wordt weergegeven, klikt u op "Installeren".**

- Om de componenten te selecteren voor installatie, selecteert u "Specificaties van de klant".
- De installatie wordt gestart. Nu verschijnt het afsluitvenster van de installatie. Klik op "Sluiten".
- Vervolgens wordt het venster weergegeven waarin bevestigd wordt of OLYMPUS muvee theaterPack Trial Version moet worden geïnstalleerd. Om deze software te installeren, klikt u op "Installeren".

#### **Macintosh**

- *1* **Plaats de CD-ROM in het CD-ROM-station.**
	- Nu wordt het CD-ROM-venster geopend.
	- Verschijnt het CD-ROM-venster niet, dan dubbelklikt u op het pictogram van de CD-ROM, op het bureaublad.
- *2* **Dubbelklik op het pictogram "Setup" (Installatie) op het bureaublad.** 
	- Nu verschijnt het installatievenster voor OLYMPUS Master.
	- Ga te werk volgens de aanwijzingen op het scherm.
	- Als de licentieovereenkomst van OLYMPUS Master verschijnt, leest u die aandachtig door en klikt op "Doorgaan" en vervolgens op "Akkoord" om door te gaan met de installatie.
	- Nu verschijnt het afsluitvenster van de installatie.
	- U moet uw computer opnieuw starten voordat u OLYMPUS Master gebruikt.

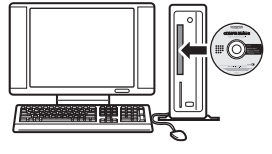

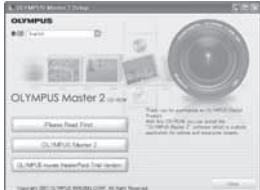

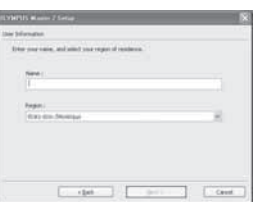

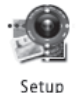

**OLYMPUS Master 2** 

# **Windows**

#### **Camera aansluiten op een computer**

## *1* **Controleer of de camera uitgeschakeld is.**

- De monitor is uitgeschakeld.
- De lens is ingeschoven.
- *2* **Verbind de multiconnector op de camera met de USB-poort van de computer met behulp van het meegeleverde USB-kabeltje.**
	- Voor de plaats van de USB-poort raadpleegt u de handleiding van de computer.
	- De camera wordt automatisch ingeschakeld.
	- De monitor van de camera wordt ingeschakeld, met daarin het instelmenu voor de USB-aansluiting.
- **3** Selecteer [PC] en druk op  $\overline{\circ}$  .

## *4* **De computer herkent de camera als een nieuw apparaat.**

#### • **Windows**

De eerste keer dat u de camera op uw computer aansluit, tracht de computer de camera te herkennen. Sluit de melding die verschijnt af door op "OK" te klikken. De computer herkent de camera nu als "Removable Disk" (Verwisselbaar opslagmedium).

#### • **Macintosh**

De beeldbestanden worden standaard beheerd met het programma iPhoto. Sluit u de camera voor de eerste keer aan, dan wordt automatisch het applicatieprogramma iPhoto geactiveerd zodat u dat moet afsluiten en OLYMPUS Master moet starten.

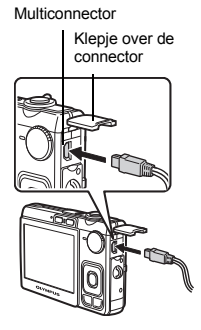

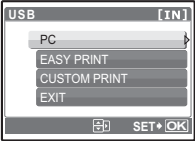

## **M** Opmerking

- Sluit u de camera aan op een computer, dan worden de camerafuncties buiten bedrijf gesteld.
- De camera via een USB-hub op een computer aansluiten kan leiden tot instabiele werking. Is dat het geval, dan sluit u de camera rechtstreeks aan op de computer, zonder een USB-hub te gebruiken.
- Beelden kunnen niet naar uw computer worden overgedragen met OLYMPUS Master als [PC] geselecteerd is in stap  $3$ ,  $\triangleright$  ingedrukt is en [MTP] geselecteerd is.

## **Activeer de OLYMPUS Master software**

#### **Windows**

*1* **Dubbelklik op het pictogram "OLYMPUS Master 2" op het bureaublad.**

#### **Macintosh**

- *1* **Dubbelklik op het pictogram "OLYMPUS Master 2" in de map "OLYMPUS Master 2".**
	- Het venster "Bladeren" verschijnt.
	- Als OLYMPUS Master voor de eerste keer na installatie wordt opgestart, worden het eerste instelmenu en het venster voor gebruikersregistratie van OLYMPUS Master weergegeven vóór het venster "Bladeren".

Volg de aanwijzingen op het scherm.

## **OLYMPUS Master sluiten**

- *1* **Klik op "Afsluiten"**  $\mathbb{X}$  **op elk venster.** 
	- Daarmee sluit u het programma OLYMPUS Master.

#### **Weergeven van gefotografeerde beelden op een computer**

#### **Beelden downloaden en opslaan**

- *1* **Klik op "Beelden overbrengen" in het venster "Bladeren" en klik dan op "Vanuit camera" .**
	- Het venster voor het selecteren van de beelden die u vanuit de camera wilt overbrengen wordt weergegeven. In dit venster worden alle beelden getoond die in de camera opgeslagen zijn.
- *2* **Selecteer "Nieuw album" en voer een albumnaam in.**
- *3* **Selecteer de beeldbestanden en klik op de knop "Transfer Images" (Beelden overbrengen).**
	- Daarna verschijnt een venster dat aangeeft dat het downloaden voltooid is.
- *4* **Klik op de knop "Nu in beelden bladeren".**
	- In het venster "Bladeren" worden de beelden die gedownload zijn, weergegeven.

#### **Camera loskoppelen van de computer**

- *1* **Controleer of de indicatie-LED Dataverkeer niet meer knippert.**
- *2* **Tref de volgende voorbereidingen om het USBkabeltje los te koppelen.**

#### **Windows**

- 1 Klik op "Unplug or Eject Hardware" (Hardware ontkoppelen of uitwerpen)  $\leq$  in de knoppenbalk.
- 2 Klik op de getoonde melding.
- 3 Verschijnt de melding dat u de hardware nu veilig kunt verwijderen, dan klikt u op "OK".

#### **Macintosh**

 $(1)$  Het pictogram van de prullenbak verandert in een verwijderpictogram als u het pictogram "Untitled" (Zonder titel) of "NO\_NAME" (Naamloos) op het bureaublad sleept. Sleep dit pictogram op het verwijderpictogram en zet het daar neer.

## *3* **Trek de plug van het USB-kabeltje uit de camera.**

#### **Opmerking**

• Windows: Als u op "Unplug or Eject Hardware" (Hardware loskoppelen of uitwerpen) klikt, is het mogelijk dat er een waarschuwing verschijnt. Verschijnt die melding, dan overtuigt u zich ervan dat de camera op dat moment niet bezig is met het downloaden van beeldgegevens en dat alle applicatiesoftware gesloten is. Klik opnieuw op "Unplug or Eject Hardware" (Hardware loskoppelen of uitwerpen) en koppel het kabeltje los.

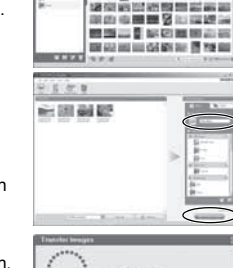

图 德 目 空 目 WE AN OUTSTANDING TO THE SALES 网络蛇海南柳属黑尾属 ANY ON THE REAL OR THE THE REAL COLLEGE 地理基础面层运用面面

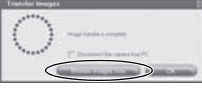

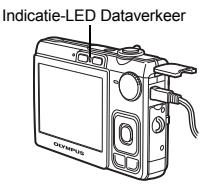

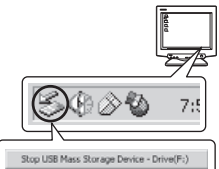

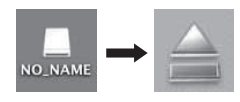

#### **Stilstaande beelden en video's bekijken**

- *1* **Klik op het tabblad "Album" in het venster "Bladeren" en selecteer het album dat u wilt bekijken.**
	- Het geselecteerde albumbeeld wordt weergegeven in het thumbnailgebied.
- *2* **Dubbelklik op de thumbnail van het stilstaande beeld dat u wilt bekijken.**
	- OLYMPUS Master schakelt om naar het venster voor het bewerken van het beeld en het beeld wordt vergroot.
	- Klik op "Terug" om terug te keren naar het venster "Bladeren".

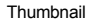

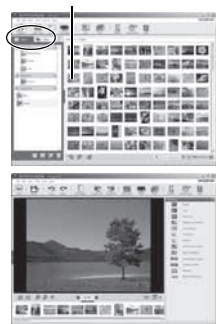

## **Videobeelden bekijken**

- *1* **Dubbelklik in het venster "Bladeren" op de thumbnail van de video die u wilt bekijken.**
	- OLYMPUS Master schakelt nu naar het venster voor bewerking en het eerste beeld van de video wordt weergegeven.
- **2** Klik op "Weergeven" **aan de onderrand van het scherm om de video af te spelen.**

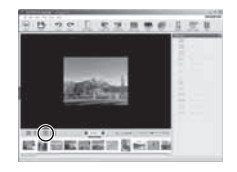

#### **Beelden vanuit de camera overbrengen naar en opslaan op een computer, zonder gebruik te maken van OLYMPUS Master**

Deze camera is compatibel met USB mass storage. Dat wil zeggen dat u de camera met het meegeleverde USB-kabeltje op een computer kunt aansluiten en beelden kunt downloaden en opslaan zonder dat u daarbij OLYMPUS Master hoeft te gebruiken. Om de camera met het USB-kabeltje op uw computer te kunnen aansluiten, moet de werkomgeving aan de volgende eisen voldoen.

**Windows**: Windows 2000 Professional / XP Home Edition / XP Professional / Vista

**Macintosh**: Mac OS X v10.3 of later

## **M** Opmerking

- Als uw computer met Windows Vista werkt, kunt u [PC] selecteren in stap 3 op Blz. 38, druk op  $\triangleright$ , en selecteer [MTP] om Windows Photo Gallery te gebruiken.
- In de volgende werkomgevingen is een geslaagde gegevensoverdracht niet gegarandeerd, ook niet als de computer is uitgerust met een USB-poort.
	- Computers met nieuw geïnstalleerde USB-poort met uitbreidingskaartje, enzovoort.
	- Computers zonder een af fabriek geïnstalleerd besturingssysteem en zelfgebouwde computers.

## **Als u meer talen nodig heeft**

Zorg ervoor dat de batterij geheel opgeladen is!

- *1* **Controleer of uw computer is aangesloten op internet.**
- *2* **Steek de USB-plug van het USB-kabeltje in de USB-poort van de computer.**
- *3* **Steek de andere plug van het USB-kabeltje in de USB-connector van de camera.**
	- De camera wordt automatisch ingeschakeld.
	- De monitor van de camera wordt ingeschakeld, met daarin het instelmenu voor de USB-aansluiting.
- *4* **Selecteer [PC] en druk op .**
- *5* **Selecteer in het venster "Bladeren" "Camera", daarna "Camera actualiseren / Taal voor de monitor toevoegen".**
	- Het bevestigingsvenster voor het actualiseren wordt weergegeven.
- *6* **Klik op "OK".**
	- Het venster voor het actualiseren van de camera wordt weergegeven.
- *7* **Klik op "Taal toevoegen" in de weergave van het actualiseren van de camera.**
	- Het venster "Taal voor de monitor van camera toevoegen" wordt weergegeven.

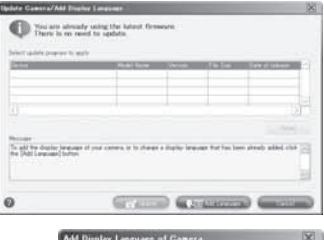

**CONSTRUCTION** 

Select the additional beginning **Q**EE Cond

**8** Klik **e** en selecteer een taal.

## *9* **Klik op "Add" (Toevoegen).**

- De nieuwe taal wordt op uw camera gedownload. Verwijder geen kabeltjes of batterijen terwijl de camera hiermee bezig is.
- *10* **Na het downloaden geeft het scherm van de camera "OK" weer. U kunt de kabeltjes verwijderen en de camera uitschakelen. Na het herstarten van de camera kunt u de nieuwe taal bij [SETUP] kiezen.**

b  $0181100$ 

#### **Fotografeertips en -informatie**

#### **Tips voordat u gaat fotograferen**

#### **De camera schakelt niet in, zelfs niet als batterijen zijn geplaatst**

#### **De batterij is niet opgeladen**

• Laad de batterij op met het laadapparaat.

#### **De batterijen werken tijdelijk niet vanwege een te lage temperatuur.**

• Bij lage temperatuur nemen de prestaties van batterijen af. Het opladen helpt niet om de camera in te schakelen. Verwijder de batterij en warm deze op door deze een tijdje in uw zak te houden.

#### **Het kaartje kunt u niet gebruiken**

Als het contactvlak van de kaart vuil / stoffig is, kunnen er geen gegevens van het kaartje gelezen worden en het scherm [CARD SETUP] verschijnt. selecteer in dat geval [xD CARD CLEAN], druk op (ox), haal het kaartje eruit en veeg het contactvlak met een zachte, droge doek af.

#### **Er wordt geen opname gemaakt als de ontspanknop wordt ingedrukt**

#### **De camera staat in de sluimerstand.**

• Om de batterij te sparen gaat de camera automatisch in de sluimerstand en de monitor gaat uit als er binnen 3 minuten geen handeling plaatsvindt terwijl de camera aan is. Er wordt geen opname gemaakt in deze stand, zelfs niet als de ontspanknop helemaal wordt ingedrukt. Bedien de zoomknop of een andere knop om de camera uit de sluimerstand te halen, voordat u een foto maakt. Als er 12 minuten niks gebeurt met de camera, gaat deze automatisch uit. Druk op POWER om de camera in te schakelen.

#### De functieknop staat op GUIDE

• Er kunnen geen foto's worden gemaakt als de fotogids wordt weergegeven. Maak foto's nadat u de instellingen heeft geselecteerd volgens de fotogids, of draai de functieknop naar een andere stand dan GUIDE.

#### **De flitser wordt opgeladen.**

• Wacht tot  $\bar{L}$  (flitser wordt opgeladen) niet meer knippert voordat u de foto maakt.

#### **De interne temperatuur van de camera loopt op**

• Tijdens langdurig gebruik van de camera kan de interne temperatuur oplopen, wat ertoe kan leiden dat de camera automatisch wordt uitgeschakeld. Als dit gebeurt, verwijder dan de batterij uit de camera en wacht tot de camera voldoende is afgekoeld. De externe temperatuur van de camera kan ook oplopen tijdens gebruik, dit is echter normaal en wijst niet op een storing.

#### **De geheugenindicator is vol.**

• Er kunnen geen foto's worden gemaakt als de geheugenindicator vol is. Wacht tot de geheugenindicator weer ruimte heeft.

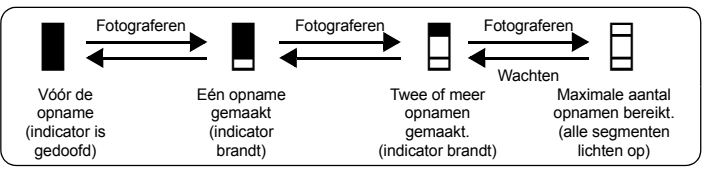

#### **De datum en tijd zijn niet ingesteld**

#### **De camera is sinds het moment van aanschaf onder dezelfde omstandigheden gebruikt**

- Op het moment van aanschaf zijn in de camera geen datum en tijd ingesteld. Stel de datum en tijd in voordat u de camera gebruikt.
- **D**<sup>9</sup> "Datum en tijd instellen" (Blz. 7), "→ Datum en tijd instellen" (Blz. 28)

#### **De batterij is uit de camera verwijderd**

• De datum en tijd worden naar de standaardinstellingen af fabriek hersteld als ongeveer 3 dagen geen batterij in de camera zit. Als de batterij korte tijd in de camera zit, worden de datum en tijd eerder teruggezet. Controleer, voordat u belangrijke foto's gaat maken, of de juiste datum en tijd zijn ingesteld.

#### **Scherpstellen op het onderwerp**

Er zijn verschillende manieren om scherp te stellen, afhankelijk van het onderwerp.

#### **Als het onderwerp zich niet in het midden van het beeld bevindt**

- Neem het object in het midden van het beeld, stel scherp op het object en kader uw foto opnieuw af.
- **IG "Ontspanknop Fotograferen / Videobeelden maken" (Blz. 11)** 
	- Zet [AF MODE] op [iESP].
- **IGF** "AF MODE Wijzigen van het scherpstelvlak" (Blz. 21)

#### **Het onderwerp beweegt snel**

• Stel de camera scherp op een punt, dat zich op ongeveer dezelfde afstand bevindt als het onderwerp dat u wilt fotograferen (door de ontspanknop half in te drukken); kader uw foto opnieuw af en wacht totdat het onderwerp binnen het beeld verschijnt.

#### **Onderwerpen waarop de camera moeilijk kan scherpstellen**

• Onder bepaalde omstandigheden is het moeilijk om scherp te stellen met autofocus. De groene LED op de monitor brandt, zodat u kunt controleren of de scherpstelling is vastgezet.

De groene LED knippert. De camera kan niet goed scherpstellen op het object.

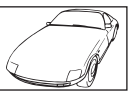

contrast

De groene LED brandt, maar scherpstellen op het onderwerp lukt niet.

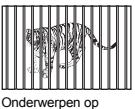

verschillende

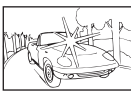

Onderwerp met een bijzonder helder vlak in het midden van het beeld

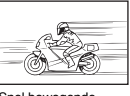

Snel bewegende onderwerpen

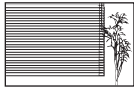

Onderwerp zonder verticale lijnen

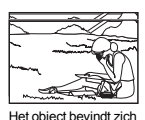

niet in het midden van

In bovenstaande situaties stelt u scherp (scherpstelgeheugen) op een contrastrijk object op dezelfde afstand als het gewenste object, kadert uw opname opnieuw af en maakt dan de opname. Indien het te fotograferen onderwerp geen verticale lijnen heeft, draait u de camera verticaal en stelt u met het scherpstelgeheugen scherp op het onderwerp door de ontspanknop half in te drukken. Vervolgens draait u de camera – met de ontspanknop nog steeds half ingedrukt – weer horizontaal en maakt u de opname. afstanden het beeld

#### **Foto's maken zonder bewegingsonscherpte**

Houd de camera op de juiste wijze vast en druk de ontspanknop rustig in om de foto te maken. Daarnaast wordt de bewegingsonscherpte verminderd als u fotografeert in de stand ((4)). Dit zijn de factoren die bewegingsonscherpte kunnen veroorzaken:

- Als u zoomt met een sterke vergroting voor het maken van de foto.
- Als de sluitertijd lang is om een donker onderwerp te fotograferen.
- Als de flitser niet gebruikt kan worden of als er een stand met lange sluitertijd is geselecteerd.

De meeste onscherpe beelden kunnen later gestabiliseerd worden.

**IGF** "PERFECT FIX Foto's bewerken" (BIz. 23)

#### **Foto's maken zonder flitser**

De flitser gaat automatisch af als er te weinig licht is en kan onscherpe foto's veroorzaken. Als u bij weinig licht zonder flitser fotografeert, zet u de flitserfunctie op [\$] (flitser uit).

#### **Het beeld is te korrelig**

Er zijn verschillende factoren die ervoor zorgen dat het beeld korrelig wordt.

#### **Digitale zoom gebruiken om close-ups te maken**

• Met de digitale zoom wordt een uitsnede van het beeld gemaakt en vergroot. Hoe sterker de vergroting, des te korreliger het beeld.

#### **Kies een hogere ISO-gevoeligheid**

- Als u de [ISO]-instelling verhoogt, kan er "ruis" ontstaan, dat als puntjes met ongewenste kleuren of als oneffenheden in de kleur verschijnt, en het beeld korrelig maken. Deze camera is uitgerust met een functie voor fotograferen met een hoge gevoeligheid met ruisonderdrukking. Door de ISOgevoeligheid te verhogen kan er echter ruis ontstaan, afhankelijk van de lichtomstandigheden.
- IGF "ISO De ISO-gevoeligheid wijzigen" (Blz. 20)

#### **Foto's maken met de juiste kleur**

- De oorzaak van verschillen tussen de kleuren op een foto en de werkelijke kleuren is de lichtbron die het object verlicht. [WB] is de functie waarmee de camera de juiste kleuren kan bepalen. In normale gevallen zorgt de [AUTO]-instelling voor de optimale witbalans, maar afhankelijk van het object kan het beter zijn om de [WB]-instelling handmatig aan te passen.
	- Als het onderwerp zich op een zonnige dag in de schaduw bevindt.
	- Als het onderwerp wordt verlicht door zowel natuurlijk licht als verlichting binnen, bijvoorbeeld wanneer het onderwerp zich vlakbij een raam bevindt.
	- Als de kleur wit niet in het midden van het beeld voorkomt.
- **IG "WB Kleur van een foto aanpassen" (BIz. 20)**

#### **Foto's maken van een wit strand of een sneeuwlandschap**

- Vaak worden heldere onderwerpen (bijvoorbeeld sneeuw) donkerder afgebeeld dan de natuurlijke kleuren. Door  $\Delta \mathbf{Z}$  in positieve [+] zin te corrigeren wordt het onderwerp in natuurlijker kleurschakeringen afgebeeld. Omgekeerd kan het goed zijn om in negatieve zin [–] te corrigeren wanneer u donkere onderwerpen fotografeert. Soms verkrijgt u bij gebruik van de flitser niet de helderheid (belichting) die u wilde.
- "△图 / 日-knop Helderheid van de foto wijzigen (belichtingscorrectie) / Beelden printen" (Blz. 14)

#### **Foto's maken van een onderwerp met tegenlicht**

- Zet de flitser op [#] (invulflitsen) om de invulflitsen te activeren. U kunt een onderwerp fotograferen met tegenlicht zonder dat het gelaat van het onderwerp donkerder lijkt. [#] is niet alleen effectief voor het fotograferen met tegenlicht, maar ook voor het fotograferen bij TL- en ander kunstlicht.
- **IGF** " $\triangleright$   $\ddagger$ -knop Gebruik van de flitser" (Blz. 14)
	- Het selecteren van a [+] belichtingswaarde met  $\Delta \mathbf{F}$  is handing tijdens het fotograferen van een onderwerp met tegenlicht.
- "△图 / 口-knop Helderheid van de foto wijzigen (belichtingscorrectie) / Beelden printen" (Blz. 14)
	- Als [AF MODE] op [FACE DETECT] gezet is, bepaalt de camera de belichting door op een gezicht te meten en het gezicht op de genomen foto verschijnt lichter, zelfs met tegenlicht.
- **IGF** "AF MODE Wijzigen van het scherpstelvlak" (Blz. 21)

#### **Aanvullende fotografeertips en -gegevens**

#### **Het aantal foto's dat gemaakt kan worden, verhogen**

Er zijn twee manieren om de foto's die u met deze camera maakt op te slaan.

#### **Foto's opslaan in het interne geheugen**

• Foto's worden in het interne geheugen opgeslagen en als het aantal stilstaande beelden dat nog kan worden opgeslagen 0 is, sluit u de camera aan op een computer om de foto's te downloaden; daarna kunt u de foto's uit het interne geheugen wissen.

#### **Een kaartje (xD-Picture Card) (optioneel) gebruiken**

- Foto's worden op het kaartje opgeslagen als het kaartje in de camera is gestoken. Als het kaartje vol is, kunt u de foto's op een computer downloaden en dan wist u de foto's van het kaartje of gebruikt u een nieuw kaartje.
- Foto's worden niet in het interne geheugen opgeslagen als er een kaartje in de camera zit. Foto's in het interne geheugen kunnen naar het kaartje gekopieerd worden met behulp van de [BACKUP] functie.
- g "BACKUP Foto's vanuit het interne geheugen naar het kaartje kopiëren" (Blz. 26) "Het kaartje" (Blz. 51)

#### **Aantal stilstaande beelden dat kan worden opgeslagen en opnamelengte van video's** Stilstaande beelden

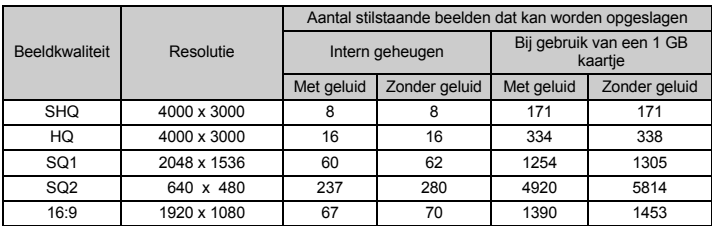

Video's

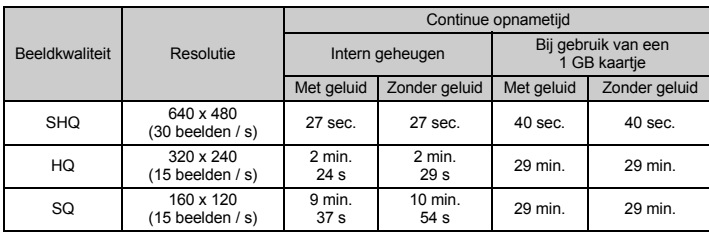

#### **Gebruik van een nieuw kaartje**

- Als u een kaartje gebruikt van een ander merk dan Olympus of een kaartje dat voor andere doeleinden werd gebruikt met een computer, enz., gebruik dan de functie [FORMAT] om het kaartje te formatteren.
- **D**<sup>3</sup> "MEMORY FORMAT (FORMAT) Het interne geheugen of kaartje formatteren" (Blz. 26)

#### **Indicatie-LED's**

Deze camera gebruikt verschillende LED's om de status van de camera aan te geven.

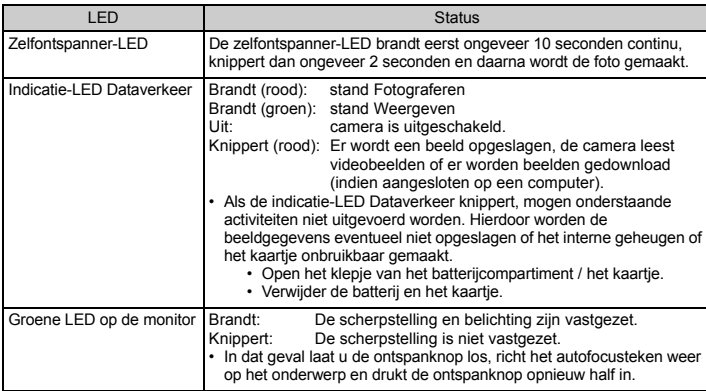

#### **Gebruiksduur van de batterijen verlengen**

- Door uitvoering van een van de volgende handelingen terwijl u geen foto's maakt, kan de batterijvoeding uitgeput raken.
	- Het herhaaldelijk half indrukken van de ontspanknop.
	- Herhaaldelijk zoomen.
- Om het energieverbruik te minimaliseren, zet u [POWER SAVE] op [ON] en schakelt u de camera uit als deze niet wordt gebruikt.
- **IG "POWER SAVE De camera instellen op standby-modus" (Blz. 28)**

#### **Functies die niet vanuit menu's geselecteerd kunnen worden**

- Sommige functies kunnen met de pendelknop niet vanuit de menu's geselecteerd worden.
	- Functies die niet ingesteld kunnen worden met de huidige stand Fotograferen.
	- Functies die niet ingesteld kunnen worden vanwege een functie die al is ingesteld:  $\lceil \frac{4}{5} \rceil$ , en  $\lceil \frac{4}{5} \rceil$ , enz.
	- Functies die niet ingesteld kunnen worden, omdat u probeert beelden te bewerken die met een andere camera zijn gemaakt.
- Sommige functies kunnen niet worden gebruikt als er geen kaartje in de camera zit.
	- [PANORAMA], [PRINT ORDER], [FORMAT], [BACKUP]

#### **De optimale beeldkwaliteit instellen**

Beeldkwaliteit is een combinatie van gewenste resolutie en compressieniveau. Gebruik de volgende voorbeelden om de optimale beeldkwaliteit te bepalen tijdens het fotograferen.

#### **Voor het printen van grote beelden op een groot papierformaat /**

#### **Voor het bewerken van beelden op een computer**

• [SHQ] of [HQ]

#### **Om beelden op A4 / Ansichtkaartformaat te printen**

 $\cdot$  [SQ1]

## **Voor het versturen als bijlage bij een e-mail of voor het plaatsen op een website**

• [SQ2]

#### **Om de weidsheid van onderwerpen zoals bijvoorbeeld landschappen te benadrukken / Om beelden op een breedbeeldtelevisie te bekijken.**

- [16:9]
- **IG "IMAGE QUALITY Beeldkwaliteit wiizigen" (Blz. 19)**

#### **Voor het herstellen van de standaardinstellingen af fabriek van functies**

- Voor het terugzetten van de gewijzigde functies naar de standaardinstellingen af fabriek tijdens het fotograferen, zet u IRESETI op IYESI.
- **D** "RESET De standaardinstellingen af fabriek van fotografeerfuncties herstellen" (Blz. 19)
	- Alle instellingen voor het fotograferen, behalve de functie P, keren in de standaardinstellingen terug als de camera uitgeschakeld wordt.

#### **Help bij het weergeven en tips voor het opheffen van storingen**

#### **Onscherpe beelden kunnen niet gestabiliseerd worden.**

- Zelfs als [DIS EDIT] geselecteerd is, kunnen niet alle onscherpe beelden gestabiliseerd worden.
	- Als de sluitertijd lang is en / of het digitale beeld erg bewogen is: De gemaakte foto kan niet gestabiliseerd worden of kan het juiste stabilisatie-effect niet bereiken.
	- Bewegend onderwerp: Het beeld kan het juiste stabilisatie-effect niet bereiken.

• Bovendien kan de modus Digitale beeldstabilisatie niet geactiveerd worden als:

- de opslagcapaciteit van het interne geheugen of van het kaartie onvoldoende is,
- er een video, een beeld dat op een PC bewerkt is of een foto die met een andere camera is genomen geselecteerd is.

#### **Het onderdrukken van rode ogen kan niet worden vastgezet**

• Afhankelijk van de foto is het mogelijk dat het onderdrukken van rode ogen niet wordt vastgezet. Gedeeltes behalve de ogen kunnen vastgezet worden.

#### **Weergavetips**

#### **Beelden weergeven die zijn opgeslagen in het interne geheugen**

• Als er een kaartje in de camera zit, kunnen de beelden in het interne geheugen niet worden weergegeven. Haal het kaartje eruit voordat u de camera bedient.

#### **Snel een gewenst beeld weergeven**

- Druk de zoomknop naar de W-kant om de beelden als thumbnails weer te geven (indexweergave).
- g "Zoomknop Inzoomen tijdens het fotograferen / Gezoomd weergeven" (Blz. 15)

#### **Geluid bij stilstaande beelden wissen**

- Als er bij een foto eenmaal geluid is opgenomen, kunt u dit geluid niet meer wissen. Wilt u géén geluid bij die opname, dan fotografeert u het beeld opnieuw, maar nu zonder geluid.
- **IG "** $\bullet$  Geluid toevoegen aan stilstaande beelden" (Blz. 25)

#### **Bekijken van foto's op een computer**

#### **Bekijken van de gehele foto op een computerscherm**

Het formaat van de foto die wordt weergegeven op een computerscherm verandert afhankelijk van de computerinstellingen. Als de monitorinstelling 1024 x 768 is en u Internet Explorer gebruikt om een foto te bekijken met een resolutie van 2048 x 1536 op 100%, kan niet de gehele foto worden bekeken zonder te schuiven. Er zijn meerdere manieren waarop u de gehele foto op het computerscherm kunt bekijken.

#### **Bekijken van de foto met software voor het bladeren in beelden**

• Installeer de OLYMPUS Master 2 software van de meegeleverde CD-ROM.

#### **Wijzigen van de monitorinstelling**

• De pictogrammen op het bureaublad van de computer kunnen opnieuw worden geschikt. Voor details over het wijzigen van de instellingen van uw computer raadpleegt u de handleiding van uw computer.

#### **Als er een foutmelding op de camera verschijnt ...**

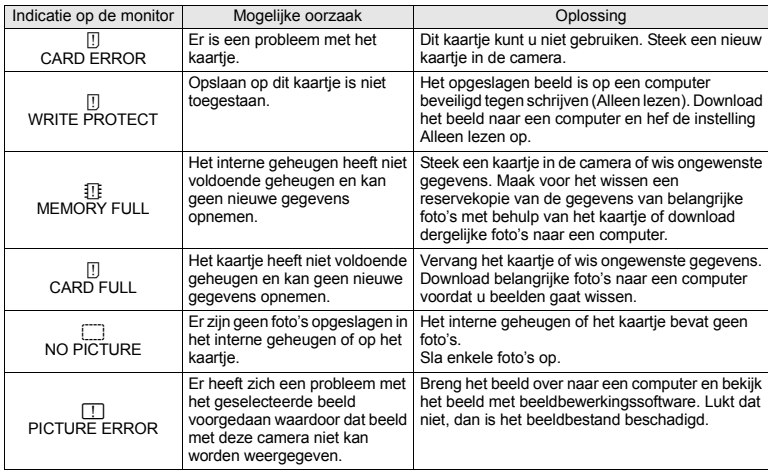

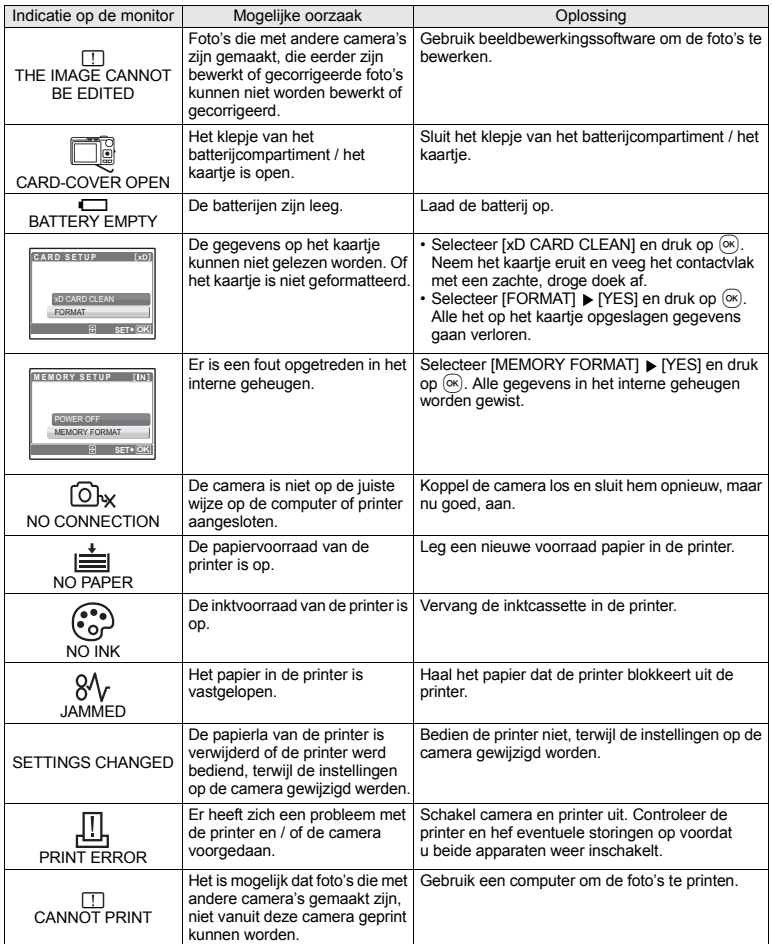

## **Beschikbare functies in de standen Fotograferen en bij motiefprogramma's**

Sommige functies kunnen niet worden ingesteld in bepaalde standen Fotograferen. Voor meer informatie, zie onderstaande tabel.

| Fotograferen<br>mode       | <b>AUTO</b> | P            | $\sum_{i=1}^{n}$ | ൠ                        |              | <b>SCENE</b> |              |                           |                          |                          |              |              |                           |                           |                |
|----------------------------|-------------|--------------|------------------|--------------------------|--------------|--------------|--------------|---------------------------|--------------------------|--------------------------|--------------|--------------|---------------------------|---------------------------|----------------|
| Functie                    |             |              |                  |                          |              | ちょ           | X<br>Ï١      | ijμ                       | a                        | 蒼                        | 鶼            | 暖海           | ⋋                         | o                         | Zie blz.       |
| Z                          | ✓           | $\checkmark$ | $\checkmark$     | $\checkmark$             | ✓            | ✓            | $\checkmark$ | ✓                         | ✓                        | $\checkmark$             | ✓            | ✓            | ✓                         | ✓                         | <b>Blz. 14</b> |
| ÷                          | ✓           | $\checkmark$ | ✓                | ✓                        | -            | -            | $\checkmark$ | $\checkmark$              | -                        | -                        | -            | $\checkmark$ | $\overline{\phantom{a}2}$ | ✓                         | <b>Blz. 14</b> |
| s.                         | ✓           | $\checkmark$ | $\checkmark$     | ✓                        | -            | -            | $\checkmark$ | $\checkmark$              | -                        |                          | -            | $\checkmark$ | $\overline{\phantom{0}}$  | ✓                         | <b>Blz. 14</b> |
| $\ddot{\circ}$             | ✓           | $\checkmark$ | $\checkmark$     | $\checkmark$             | ✓            | ✓            | ✓            | $\checkmark$              | ✓                        | $\checkmark$             | ✓            | ✓            | $\checkmark$              | -                         | <b>Blz. 14</b> |
| $\overline{\mathbf{z}}$    | ✓           | $\checkmark$ | $\checkmark$     | $\equiv$                 | ✓            | $\checkmark$ | ✓            | $\overline{\phantom{0}}$  | ✓                        | $\overline{\phantom{0}}$ | -            | -            | $\overline{\phantom{0}}$  | $\sqrt{4}$                | <b>Blz. 14</b> |
| Zoom                       | ✓           | $\checkmark$ | $\checkmark$     | $\checkmark$             | ✓            | ✓            | ✓            | ✓                         | -                        | $\checkmark$             | ✓            | ✓            | ✓                         | $\checkmark$              | <b>Blz. 15</b> |
| <b>IMAGE QUALITY</b>       | ✓           | $\checkmark$ | $\checkmark$     | $\checkmark$             | $\checkmark$ | ✓            | ✓            | $\checkmark$ <sup>1</sup> | $\checkmark$             | $\checkmark$             | $\checkmark$ | ✓            | $\overline{\phantom{a}3}$ | $\checkmark$ <sup>1</sup> | <b>Blz. 19</b> |
| <b>WB</b>                  |             | ✓            | $\checkmark$     | $\checkmark$             | $\checkmark$ | ✓            | $\checkmark$ | ✓                         | ✓                        | ✓                        | ✓            | ✓            | $\checkmark$              | $\checkmark$              | <b>BIz. 20</b> |
| <b>ISO</b>                 |             | $\checkmark$ |                  | -                        |              |              |              | -                         | -                        |                          |              | -            |                           | -                         | <b>Blz. 20</b> |
| <b>FINE ZOOM</b>           |             | ✓            | $\checkmark$     | $\equiv$                 | ✓            | ✓            | ✓            | -                         | $\overline{\phantom{0}}$ | ✓                        | ✓            | ✓            | ✓                         | -                         | <b>Blz. 20</b> |
| ♦ (stilstaande<br>beelden) |             | $\checkmark$ | ✓                |                          | ✓            | $\checkmark$ | $\checkmark$ | $\checkmark$              | ✓                        | ✓                        | $\checkmark$ | $\checkmark$ |                           | -                         | <b>Blz. 21</b> |
| videobeelden)              |             |              |                  | $\checkmark$             | -            |              |              | -                         |                          |                          |              |              | -                         | -                         | <b>Blz. 21</b> |
| <b>PANORAMA</b>            |             | $\checkmark$ | $\checkmark$     | $\overline{\phantom{0}}$ | ✓            | ✓            | ✓            | ✓                         | ✓                        | ✓                        | $\checkmark$ | ✓            | -                         | -                         | <b>Blz. 21</b> |
| AF MODE                    |             | $\checkmark$ | ✓                | -                        | $\checkmark$ | ✓            | $\checkmark$ | ✓                         | $\checkmark$             | $\checkmark$             | -            | ✓            | $\checkmark$              | $\overline{\phantom{0}}$  | <b>Blz. 21</b> |

**Beschikbare functies in standen Fotograferen**

\*1 De beeldkwaliteit wordt beperkt tot [2048 x 1536] en lager.<br>\*2 De stand macro wordt vastgehouden op [♥].

\*3 De beeldkwaliteit is vast ingesteld op [640 x 480].

\*4 [**AUTO**] en [!] zijn niet beschikbaar.

\*5 [AF MODE] is vastgezet op [FACE DETECT].

## **Onderhoud van de camera**

#### **Reinigen van de camera**

#### **Camerahuis:**

• Wrijf deze voorzichtig schoon met een zachte doek. Is de camera erg vuil, dan dompelt u de doek in een mild sopje en wringt de doek goed uit. Wrijf de camera met de vochtige doek goed af en droog deze vervolgens met een droge doek. Als u de camera op het strand heeft gebruikt, dan wrijft u hem schoon met een in schoon water gedompelde en goed uitgewrongen doek.

#### **Monitor:**

• Wrijf deze voorzichtig schoon met een zachte doek.

#### **Lens:**

• Verwijder stof van de lens met een in de handel verkrijgbaar blaaskwastje en wrijf de lens vervolgens met een lensreinigingsmiddel voorzichtig schoon.

#### **Batterij / laadapparaat:**

• Wrijf deze voorzichtig schoon met een zachte, droge doek.

#### **Opmerking**

- Gebruik geen sterke oplosmiddelen zoals benzeen of alcohol of met chemicaliën behandelde reinigingsdoekjes.
- Laat u de camera met een vuile lens liggen, dan kan schimmelvorming op de lens optreden.

#### **Opslag**

- Indien de camera voor langere tijd opgeborgen wordt, haalt u de batterij en het kaartje uit de camera en bergt u de camera op in een koele, droge ruimte die goed geventileerd is.
- Plaats de batterijen van tijd tot tijd in de camera en controleer de functies van de camera.

## **Opmerking**

• Laat de camera niet achter op plaatsen waar met chemicaliën wordt gewerkt, omdat dan corrosie kan ontstaan.

#### **Batterij en laadapparaat**

- ( Deze camera werkt met één lithium-ionbatterij (LI-42B / LI-40B) van Olympus. Er kunnen geen andere typen batterijen gebruikt worden.
- De door de camera verbruikte hoeveelheid energie is sterk afhankelijk van de gebruikte functies.
- ( Bij omstandigheden zoals die hieronder beschreven zijn, wordt continu energie verbruikt en raakt de batterij snel leeg.
	- Door veelvuldig te zoomen.
	- Door in de stand Fotograferen herhaaldelijk automatisch scherp te stellen door de ontspanknop half in te drukken.
	- Door gedurende lange tijd een foto weer te geven op de monitor.
	- Als de camera aangesloten is op een computer of op een printer.
- Als een lege batterij gebruikt wordt, bestaat het gevaar dat de camera uitgeschakeld wordt zonder dat een waarschuwing voor de ladingstoestand gegeven wordt.
- ( Op het moment van aanschaf is de batterij niet volledig opgeladen. Laad de batterij voor gebruik volledig op met het laadapparaat LI-40C.
- ( Het opladen van de meegeleverde, oplaadbare batterij duurt doorgaans ongeveer 5 uur.
- ( Deze camera gebruikt een door Olympus voorgeschreven laadapparaat. Gebruik geen ander type laadapparaat.

#### **Uw laadapparaat in het buitenland gebruiken**

- Het laadapparaat kan over de hele wereld in de meeste elektrische bronnen thuis worden gebruikt binnen het bereik van 100 V tot 240 V AC (50 / 60 Hz). Afhankelijk van uw land of regio kan het stopcontact echter anders gevormd zijn waardoor het laadapparaat een verloopstuk nodig heeft. Vraag naar de details bij uw plaatselijke elektriciteitszaak of reisagentschap.
- ( Gebruik geen spanningsomvormers voor op reis, omdat deze uw laadapparaat kunnen beschadigen.

#### **Gebruik van de accessoires**

#### **Het kaartje**

Foto's kunnen opgeslagen worden op het optionele kaartje.

Het interne geheugen en het kaartje zijn de media van de camera voor het opslaan van foto's, vergelijkbaar met een film in een conventionele analoge camera. Foto's die opgeslagen zijn in het interne geheugen of op het kaartje kunnen eenvoudig gewist worden of bewerkt worden met een computer.

In tegenstelling tot draagbare opslagmedia kan het interne geheugen niet verwijderd of vervangen worden. Het aantal foto's dat kan worden opgenomen, kan verhoogt worden door een kaartje met een grotere opslagcapaciteit te gebruiken.

1 Indexvlak

Deze ruimte kan gebruikt worden om de inhoud van het kaartje op te schrijven.

2 Contactvlak

Het gedeelte waar de gegevens worden overgedragen van de camera naar het kaartje.

#### **Compatibele kaartjes**

xD-Picture Card (16 MB – 2 GB) (type H / M, standaard)

#### **Gebruik van het interne geheugen of het kaartje.**

Tijdens fotograferen en weergeven kunt u in de monitor controleren of het interne geheugen of het kaartje in gebruik is.

#### **Stand Fotograferen Stand Weergeven**

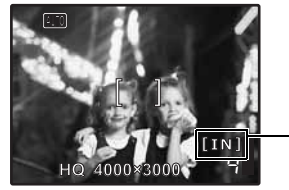

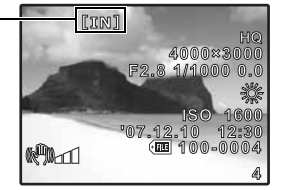

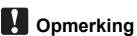

#### Indicator voor geheugen

#### • Open het klepje van het batterijcompartiment / het kaartje nooit als de indicatie-LED Dataverkeer knippert, omdat de LED aangeeft dat er gegevens gelezen of geschreven worden. Hierdoor kunnen de gegevens in het interne

geheugen of op het kaartje beschadigd raken en het interne geheugen of het kaartje onbruikbaar worden.

Indicatie-LED Dataverkeer

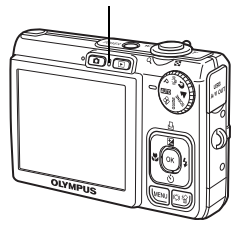

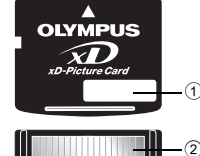

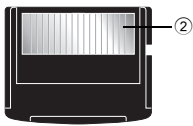

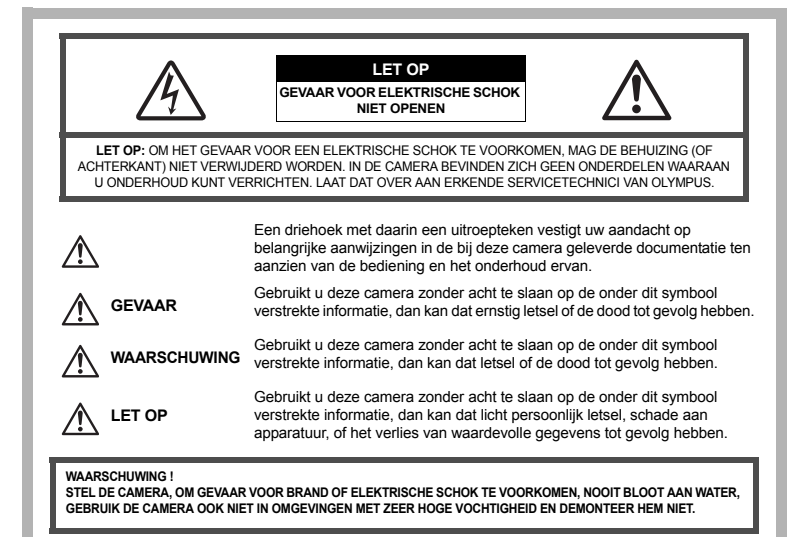

#### **Algemene voorzorgsmaatregelen**

- **Lees alle gebruiksaanwijzingen –** Lees, voordat u het apparaat gaat gebruiken, alle gebruiksaanwijzingen. Bewaar alle handleidingen en documentatie om deze later nog eens te kunnen raadplegen.
- **Reinigen** Trek voordat u het apparaat gaat reinigen altijd eerst de stekker uit het stopcontact. Gebruik uitsluitend een vochtige doek om het apparaat te reinigen. Gebruik nooit vloeibare of aërosole reinigingsmiddelen, of welk soort organische oplosmiddelen dan ook, om het apparaat te reinigen.
- **Accessoires** Gebruik voor uw veiligheid en om beschadigingen aan dit product te voorkomen, uitsluitend de door Olympus aanbevolen accessoires.
- **Water en vocht –** Voor de voorzorgsmaatregelen bij het gebruik van weerbestendig uitgevoerde producten raadpleegt u de desbetreffende paragrafen over de weerbestendigheid.
- **Plaats van opstelling –** Bevestig het product op een statief, standaard of beugel om beschadigingen te voorkomen.
- **Elektrische voedingsbron –** Sluit de camera uitsluitend aan op de in de technische gegevens beschreven elektrische voedingsbron.

**Vreemde voorwerpen –** Steek om persoonlijk letsel te voorkomen, nooit een metalen voorwerp in de camera. **Hitte –** Gebruik of berg de camera nooit op in de buurt van een warmtebron zoals een radiator, verwarmingsrooster, kachel of enig ander apparaat of toestel dat warmte ontwikkelt, met inbegrip van stereo-versterkers.

#### **Hanteren van de camera**

## **WAARSCHUWING**

- ( **Gebruik de camera niet in de buurt van brandbare of explosieve gassen.**
- ( **Gebruik de flitser en LED nooit bij personen (zuigelingen, kleine kinderen, enz.) die zich dichtbij bevinden.**
	- U moet zich minimaal op 1 m afstand van de gezichten van de te fotograferen personen bevinden. Het te dicht bij de ogen van de te fotograferen personen flitsen kan tijdelijk gezichtsverlies veroorzaken.

#### ( **Houd de camera uit de buurt van kleine kinderen en zuigelingen.**

• Gebruik en berg de camera altijd op buiten het bereik van kleine kinderen en zuigelingen omdat anders de volgende gevaarlijke situaties kunnen ontstaan die ernstig letsel kunnen veroorzaken:

**52** NL

- Verward raken in de riem van de camera, wat verstikking tot gevolg kan hebben.
- Per ongeluk inslikken van de batterijen, kaartjes of andere kleine onderdelen.
- Per ongeluk ontsteken van de flitser terwijl ze in de flitser kijken of vlak voor de ogen van andere kinderen. • Per ongeluk letsel oplopen door bewegende delen van de camera.
- 
- ( **Kijk met de camera niet recht in de zon of in het licht van sterke lichtbronnen.**
- ( **Gebruik en berg de camera niet op in stoffige of vochtige ruimten.**
- ( **Dek de flitser, op het moment dat die ontsteekt, niet af met uw hand.**

## **LET OP**

- ( **Bespeurt u in de buurt van de camera ongewone geuren, vreemde geluiden of rook, gebruik de camera dan onmiddellijk niet meer.**
	- Haal de batterijen nooit met blote handen uit de camera omdat u zich dan kunt branden.
- ( **Gebruik de camera niet met natte handen.**
- ( **Laat de camera nooit achter op plaatsen waar deze aan extreem hoge temperaturen kan worden blootgesteld.**
	- Doet u dat toch, dan kan daardoor de kwaliteit van bepaalde onderdelen achteruit gaan en in sommige gevallen zelfs brand worden veroorzaakt. Gebruik het laadapparaat niet als het is bedekt (bijvoorbeeld een deken). Hierdoor kan oververhitting en uiteindelijk zelfs brand ontstaan.
- ( **Behandel de camera met zorg om te voorkomen dat u verbrandingen oploopt.**
	- Omdat de camera metalen onderdelen bevat, kan oververhitting ontstaan en kunt u zich branden. Let daarom op het volgende:
		- Gebruikt u de camera lang achtereen, dan kan hij heet worden. Hanteert u de camera in deze toestand, dan kan dat een verbranding veroorzaken.
		- Op plaatsen waar extreem lage temperaturen kunnen optreden, kan de temperatuur van het camerahuis lager worden dan de omgevingstemperatuur. Draag waar mogelijk handschoenen als u de camera bij lage temperaturen hanteert.

#### ( **Wees voorzichtig met de camerariem.**

• Let op de camerariem terwijl u de camera met u meedraagt. De riem kan achter een vreemd voorwerp blijven haken en zo ernstige schade veroorzaken.

#### **Voorzorgsmaatregelen bij de omgang met batterijen**

**Volg onderstaande belangrijke richtlijnen op om te voorkomen dat batterijen gaan lekken, oververhit raken, ontbranden, exploderen of elektrische schokken of verbrandingen veroorzaken.**

# **GEVAAR**

- De camera gebruikt een door Olympus voorgeschreven lithium-ionbatterij. Laad de batterij op met het voorgeschreven laadapparaat. Gebruik geen andere laadapparaten.
- Probeer nooit batterijen te verhitten en gooi ze ook niet in het vuur.
- Tref voorzorgsmaatregelen bij het vervoeren of opbergen van batterijen om te voorkomen dat ze in aanraking komen met metalen objecten, zoals sieraden, pennen, paperclips, enzovoort.
- Berg batterijen nooit op op plaatsen waar ze blootgesteld kunnen worden aan direct zonlicht of aan hoge temperaturen, zoals in een afgesloten auto in de zon, in de buurt van warmtebronnen, enzovoort.
- Volg altijd alle aanwijzingen met betrekking tot het gebruik van batterijen zorgvuldig op, om te voorkomen dat de batterijen gaan lekken of de contacten ervan beschadigd raken. Probeer nooit batterijen uit elkaar te halen of op een of andere manier aan te passen, bijvoorbeeld door er aan te solderen, enzovoort.
- Is batterijvloeistof in uw ogen terecht gekomen, spoel uw ogen dan onmiddellijk overvloedig met schoon, stromend water en raadpleeg onmiddellijk een arts.
- Berg batterijen altijd op buiten het bereik van kleine kinderen. Heeft een kind per ongeluk een batterij doorgeslikt, raadpleeg dan onmiddellijk een arts.

## **WAARSCHUWING**

- Houd batterijen altijd droog.
- Gebruik om te voorkomen dat batterijen gaan lekken, oververhit raken, brand veroorzaken of exploderen, uitsluitend het voor dit product aanbevolen type batterijen.
- Plaats de batterijen voorzichtig, zoals beschreven in de gebruiksaanwijzing, in de camera.
- Indien de oplaadbare batterijen niet binnen de vastgestelde tijd opgeladen zijn, laad de batterijen dan niet verder op en gebruik ze niet meer.
- Gebruik geen batterij die gebarsten of gebroken is.
- Is een batterij gaan lekken, verkleurd of vervormd, of gedraagt de batterij zich op een of andere manier afwijkend, gebruik de camera dan niet meer.
- met schoon, stromend, koud water. Raadpleeg onmiddellijk een arts wanneer de vloeistof met uw huid in aanraking is gekomen.
- Stel batterijen nooit bloot aan zware schokken of ononderbroken trillingen.

# **LET OP**

- Controleer de batterij voor het opladen altijd op lekkage, verkleuringen, vervormingen of andere afwijkingen.
- Tijdens langdurig gebruik kunnen de batterijen heet worden. Verwijder de batterij nooit onmiddellijk na gebruik van de camera om kleine brandwonden te voorkomen.
- Denkt u de camera langere tijd achtereen niet te gebruiken, haal de batterijen er dan uit.

#### **Let op de werkomgeving**

- Laat de camera, ter bescherming van de hoge-precisietechnologie die er aan ten grondslag ligt, nooit achter op de hieronder genoemde plaatsen, niet tijdens gebruik en niet tijdens opslag:
	- Plaatsen met hoge temperaturen en / of relatieve vochtigheid of plaatsen waar extreme fluctuaties in de temperatuur optreden. Direct zonlicht, aan het strand, in een afgesloten auto, of in de buurt van warmtebronnen (kachels, radiatoren, enzovoort) of luchtbevochtigers.
	- In zanderige of stoffige omgevingen.
	- In de buurt van brandbare stoffen of explosieven.
	- In natte ruimten, zoals in de badkamer of in de regen. Lees, ook als u een weerbestendig product gebruikt, de handleiding aandachtig door.
	- In ruimten waar sterke trillingen kunnen optreden.
- Laat de camera niet vallen en stel hem niet bloot aan zware schokken of trillingen.
- Als de camera op een statief bevestigd is, stelt u de positie van de camera met de statiefkop in. Verdraai de camera niet.
- Laat de elektrische contacten van de camera ongemoeid.
- Laat de camera niet achter met de lens op de zon gericht. Daardoor kan de lens of het sluitergordijn beschadigd raken en kunnen kleurvervalsing of nevenbeelden op de CCD optreden en kan zelfs brand ontstaan.
- Druk of trek niet met grote kracht aan de lens.
- **As the alterijvioleistof op uw kleding terecht is gekomen, trek het kledingtak dan uit en spoel het omitdelijk<br>
Als er batterijvoor het op uw kleding terecht is gekomen, trek het klein terecht is gehild<br>
Controller de** • Haal de batterijen uit de camera als u denkt de camera langere tijd achtereen niet te gebruiken. Kies een koele, droge plaats om de camera op te bergen om condensvorming of schimmelvorming in de camera te voorkomen. Is de camera langere tijd opgeborgen geweest, dan schakelt u deze in en controleert u de juiste werking door de ontspanknop in te drukken.
	- Houd u altijd aan de beperkingen die gesteld zijn aan de omgevingscondities zoals die zijn beschreven in de handleiding van de camera.

#### **Voorzorgsmaatregelen bij de omgang met batterijen**

- Deze camera gebruikt een door Olympus voorgeschreven lithium-ionbatterij. Gebruik geen ander type batterij. Lees de handleiding voor de batterij zorgvuldig door voor een veilig en juist gebruik.
- Er kan een storing in het contact optreden als de polen van de batterij nat of vettig zijn. Droog de batterij voor gebruik goed met een droge doek.
- Laad de batterij altijd op als deze voor het eerst wordt gebruikt of als deze langere tijd niet gebruikt is.
- Probeer de camera en de reservebatterij zo warm mogelijk te houden, indien de camera wordt gebruikt met batterijvoeding bij een lage temperatuur. Het is mogelijk dat een batterij die is leeggeraakt bij lage temperaturen, weer herstelt als deze de kamertemperatuur aanneemt.
- Het aantal foto's dat u kunt maken, is afhankelijk van de lichtomstandigheden of van de batterij.
- Schaf voldoende reservebatterijen aan, voordat u een lange reis maakt, met name als u naar het buitenland gaat. Het is mogelijk dat het aanbevolen type batterij in het buitenland niet verkrijgbaar is.
- Zorg ervoor dat de batterijen gerecycled worden om de natuurlijke hulpbronnen te ontzien. Zorg er bij de afvoer van lege batterijen voor, dat de polen zijn afgedekt en neem altijd de plaatselijke voorschriften en regelgeving in acht.

#### **LCD-monitor**

- Oefen geen overmatige kracht uit op de monitor. Hierdoor kan het beeld vaag worden, waardoor een storing in de weergave of beschadigingen aan de monitor veroorzaakt kunnen worden.
- Langs onder- en bovenrand van het monitorbeeld kan een heldere band verschijnen, maar dat wijst niet op een defect.
- Kijkt u met de camera schuin naar een onderwerp, dan kunnen de contouren van het beeld er op de monitor gerafeld uitzien, maar dat wijst niet op een defect. Met de camera in de stand Weergeven is dit verschijnsel minder opvallend.
- Op plaatsen waar lage temperaturen kunnen optreden kan het enkele momenten duren voordat de LCDmonitor oplicht of kunnen tijdelijke kleurverschuivingen optreden. Gebruikt u de camera op extreem koude plaatsen, dan is het goed om de camera tussen de opnamen op een warme plaats op te bergen. Een LCDmonitor die slecht presteert als gevolg van lage temperaturen herstelt zich weer zodra de temperatuur weer normale waarden aanneemt.

## **54** NL

• Het LCD dat voor de monitor wordt gebruikt, is met hoge-precisietechnologie gemaakt. Er kunnen echter zwarte of lichte punten op de LCD-monitor verschijnen. Als gevolg van de karakteristieke eigenschappen van de monitor of van de hoek waaronder u het beeld op de monitor bekijkt, zijn deze punten niet gelijk in kleur en helderheid. Dit wijst echter niet op een defect.

#### **Wettelijke en andere bepalingen**

- Olympus geeft geen enkele garantie of waarborg ten aanzien van mogelijke kosten of van winstverwachtingen door rechtmatig gebruik van dit apparaat, of van aanspraken van derden, die voortvloeien uit ondeskundig gebruik van dit apparaat.
- Olympus geeft geen enkele garantie of waarborg ten aanzien van mogelijke kosten of van winstverwachtingen door rechtmatig gebruik van dit apparaat die voortvloeien uit het verloren gaan van beeldgegevens.

#### **Beperkte aansprakelijkheid**

- Olympus geeft geen enkele garantie of waarborg, noch uitdrukkelijk noch stilzwijgend aanvaard, ten aanzien van of met betrekking tot de inhoud van dit geschreven materiaal of van de software en kan in geen enkel opzicht aansprakelijk worden gesteld voor enige stilzwijgende garantie met betrekking tot de verkoopbaarheid of de geschiktheid voor enige specifiek doel of voor enige directe, indirecte, zwaarwegende, bijkomstige of andere schade (met inbegrip van en niet beperkt tot schade door derving van inkomsten of verlies van zakelijke winsten, onderbreking van zakelijke activiteiten en verlies van zakelijke informatie) die voortvloeien uit het gebruik van of niet kunnen gebruiken van het geschreven materiaal of van de software of van de apparatuur. Sommige landen accepteren een dergelijke uitsluiting of beperking op de aansprakelijkheid voor directe of indirecte schade niet, zodat de hierboven opgesomde beperkingen mogelijk op uw situatie niet van toepassing zijn.
- Olympus behoudt zich alle rechten van deze handleiding voor.

#### **Waarschuwing**

Fotograferen of gebruik van materiaal waarop het auteursrecht van toepassing is kan schending van het auteursrecht betekenen. Olympus aanvaardt geen enkele aansprakelijkheid voor ongeautoriseerd fotograferen, voor het gebruik van de apparatuur of voor handelingen die in strijd zijn met de rechten van belanghebbenden.

#### **Betreffende het copyright**

Alle rechten voorbehouden. Niets van dit geschreven materiaal of van deze software mag zonder vooraf verkregen schriftelijke toestemming van Olympus op geen enkele wijze of langs welke elektronische of mechanische weg dan ook, met inbegrip van fotokopiëren, het langs elektronische weg vastleggen en het gebruik van informatieopslag en informatiezoeksystemen, worden gebruikt of gereproduceerd. Olympus aanvaardt geen enkele aansprakelijkheid voor de in deze handleiding of in de software besloten informatie, of voor schade die kan voortvloeien uit het gebruik van de in deze handleiding of in de software besloten informatie. Olympus behoudt zich het recht voor de uitvoering en de inhoud van deze handleiding te wijzigen zonder voorafgaande kennisgeving of enige verplichting.

#### **FCC-voorschriften**

• Storing in radio- en televisieontvangst

Wijzigingen of aanpassingen waarvoor de fabrikant niet uitdrukkelijk toestemming heeft verleend kunnen het recht van de gebruiker om dit apparaat te gebruiken ongeldig maken. Dit apparaat werd getest en is gebleken te voldoen aan de eisen voor digitale apparatuur Class B volgens Part 15 van de FCC Rules. Deze eisen werden opgesteld om een redelijke bescherming te bieden tegen schadelijke storingen in huisinstallaties. Dit apparaat genereert en werkt met hoogfrequentenergie, kan die ook uitstralen en kan, indien niet geïnstalleerd en gebruikt in overeenstemming met de aanwijzingen, hinderlijke storingen in radioapparatuur veroorzaken.

Er wordt echter geen enkele garantie gegeven dat in een bepaalde installatie geen storingen zouden kunnen optreden. Als dit apparaat radio- en televisieontvangst hinderlijk stoort, wat kan worden bepaald door het apparaat uit en weer in te schakelen, wordt de gebruiker geadviseerd te trachten de storing op te heffen door een of meer van de volgende maatregelen te treffen:

- Richt de ontvangstantenne anders of verplaats deze.
- Vergroot de afstand tussen apparaat en ontvanger.
- Sluit het apparaat aan op een stopcontact van een andere groep dan die waarop de ontvanger is aangesloten.
- Raadpleeg voor hulp de dealer of een ervaren radio / televisie-technicus. Voor het aansluiten van de camera op een personal computer (PC) mag uitsluitend het door OLYMPUS bij de camera geleverde USB-kabeltje worden gebruikt.

U dient zich er wel van bewust te zijn dat eventuele onoordeelkundig aangebrachte wijzigingen of modificaties van het apparaat, het recht van de gebruiker om dit apparaat te gebruiken ongeldig maken.

#### **Voor klanten in Europa**

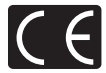

Het waarmerk "CE" garandeert dat dit product voldoet aan de richtlijnen van de EU (Europese Unie) wat betreft veiligheid, gezondheid, milieubehoud en persoonlijke veiligheid van de gebruiker. Apparaten met het keurmerk "CE" zijn bedoeld voor de Europese markt.

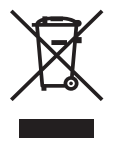

Dit symbool [een doorgekruiste verrijdbare afvalbak volgens WEEE Annex IV] geeft aan dat in de EU-landen alle afgedankte elektrische en elektronische apparatuur apart moet worden ingezameld en verwerkt.

Gooi het apparaat a.u.b. niet bij het gewone huisvuil.

Maak a.u.b. gebruik van het inzamelsysteem dat in uw land beschikbaar is voor de afvoer van dit product.

#### **Gebruik uitsluitend toepassingsgerichte oplaadbare batterijen en batterijlader**

We adviseren u om uitsluitend de originele toepassingsgerichte oplaadbare batterijen en batterijlader van Olympus bij deze camera te gebruiken. Het gebruik van niet originele oplaadbare batterijen en / of batterijlader kan brand of persoonlijk letsel veroorzaken als gevolg van lekken, verhitting, ontbranding of beschadiging van de batterij. Olympus stelt zich niet aansprakelijk voor ongelukken of beschadigingen die voortkomen uit het gebruik van batterijen en / of batterijlader die geen originele Olympus-accessoire zijn.

#### **Garantiebepalingen**

- 1. Indien dit product gebreken vertoont, hoewel het op de juiste wijze gebruikt wordt (in overeenstemming met de meegeleverde documentatie Voorzichtig gebruik en de gebruiksaanwijzingen), wordt dit product, gedurende een periode van twee jaar vanaf de datum van aankoop, bij een geautoriseerde Olympus-dealer binnen het zakengebied van Olympus Imaging Europa GmbH zoals bepaald op de website: http://www.olympus.com gerepareerd of, naar Olympus' keuze, kostenloos vervangen. Voor aanspraak op deze garantie dient de klant, vóór afloop van de garantieperiode van twee jaar, het product en deze garantieverklaring mee te nemen naar de dealer waar het product aangeschaft is of iedere andere servicedienst van Olympus binnen het zakengebied van Olympus Imaging Europa GmbH zoals bepaald op de website: http://www.olympus.com. Tijdens de World Wide Warranty-periode van één jaar kan de klant het product terugbrengen naar iedere servicedienst van Olympus. Let erop dat niet in alle landen een dergelijke servicedienst van Olympus gevestigd is.
- 2. De klant dient het product op eigen risico naar de dealer of de geautoriseerde servicedienst van Olympus te brengen en hij draagt zelf de kosten die ontstaan bij het transport van het product.
- 3. Deze garantie geldt niet in onderstaande gevallen. De klant is zelf verantwoordelijk voor de reparatiekosten, zelfs indien deze gebreken optreden tijdens de hierboven vermelde garantieperiode.
	- (a) Elk gebrek dat optreedt wegens onoordeelkundig gebruik (zoals handelingen die niet worden genoemd in Voorzichtig gebruik of andere delen van de gebruiksaanwijzing, etc.).
	- (b) Elk gebrek dat optreedt wegens een reparatie, wijziging, reiniging, etc. die niet is uitgevoerd door Olympus of een geautoriseerde servicedienst van Olympus.
	- (c) Gebreken of beschadigingen die ontstaan bij het transporteren, door vallen, stoten, etc. na aankoop van het product.
	- (d) Gebreken of beschadigingen die ontstaan door een brand, aardbeving, overstroming, blikseminslag, andere natuurrampen, milieuvervuiling en onregelmatige spanningsbronnen.
	- (e) Elk gebrek dat optreedt wegens onzorgvuldige of ongeschikte opslag (zoals opbergen op een plaats die is blootgesteld aan hoge temperaturen en relatieve vochtigheid, nabij insectenwerende middelen zoals naftaleen of schadelijke stoffen, etc.), ondeskundig onderhoud, etc.
	- (f) Elk gebrek dat optreedt wegens lege batterijen, etc.
	- (g) Elk gebrek dat ontstaat doordat zand, modder, etc. in de behuizing van het product is gekomen.
	- (h) Indien deze garantieverklaring niet wordt meegeleverd met het product.
	- (i) Indien de garantieverklaring op een of andere wijze gewijzigd wordt met betrekking tot het jaar, de maand en de datum van aankoop, de naam van de klant, de naam van de dealer, en het serienummer.
	- (j) Indien geen bewijs van aankoop bij deze garantieverklaring gevoegd wordt.
- 4. Deze garantie is uitsluitend op het product van toepassing; de garantie is niet van toepassing op ieder ander toebehoren, zoals de behuizing, de camerariem, het lenskapje en de batterijen.
- 5. Olympus' enige verplichting onder deze garantie is beperkt tot het repareren of vervangen van het product. Iedere verplichting voor verlies of beschadiging, indirect of voortvloeiend, op enigerlei wijze opgelopen door de klant vanwege een gebrek in het product, en met name alle soorten verlies of schade veroorzaakt in lenzen, fotorolletjes, andere uitrusting of toebehoren dat bij het product hoort of ieder soort verlies dat het resultaat is van een vertraagde reparatie of gegevensverlies, is uitgesloten. Deze bepalingen hebben geen invloed op de wettelijke dwingende regelgeving.

#### **Opmerkingen met betrekking tot het onderhoud**

- 1. Deze garantie geldt uitsluitend, indien de garantieverklaring naar behoren is uitgevoerd door Olympus of een geautoriseerde dealer of indien andere documenten voldoende bewijskrachtig zijn. Controleer daarom of uw naam, de naam van de dealer, het serienummer en het jaar, de maand en datum van aankoop volledig zijn ingevuld, of dat de originele factuur of de bon (met vermelding van de naam van de dealer, de datum van aankoop en het producttype) aan deze garantieverklaring is toegevoegd. Olympus behoudt zich het recht voor om kostenloze dienstverlening te weigeren, indien noch de garantieverklaring volledig is ingevuld, noch het bovengenoemde document toegevoegd is of indien de informatie die daar in staat onvolledig of niet leesbaar is.
- 2. Aangezien deze garantieverklaring niet nogmaals verstrekt wordt, dient deze op een veilige plek bewaard te worden.
- \* Raadpleeg de lijst op de website: http://www.olympus.com voor het geautoriseerde, internationale servicenetwerk van Olympus.

#### **Handelsmerken**

- IBM is een gedeponeerd handelsmerk van International Business Machines Corporation.
- Microsoft en Windows zijn gedeponeerde handelsmerken van Microsoft Corporation.
- Macintosh is een handelsmerk van Apple Inc.
- xD-Picture Card™ is een handelsmerk.
- Alle andere genoemde bedrijfs- en productnamen zijn gedeponeerde handelsmerken en / of handelsmerken van de betreffende rechthebbenden.
- De in deze handleiding genoemde normen voor camerabestandssystemen zijn de door de Japan Electronics and Information Technology Industries Association (JEITA) opgestelde "Design Rule for Camera File System / DCF"-normen.

## **TECHNISCHE GEGEVENS**

## ( **Camera**

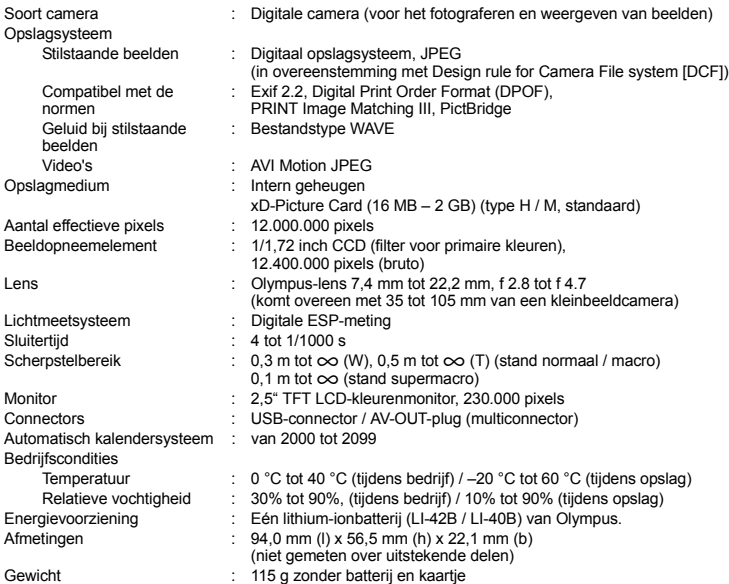

#### ( **Lithium-ionbatterij (LI-42B)**

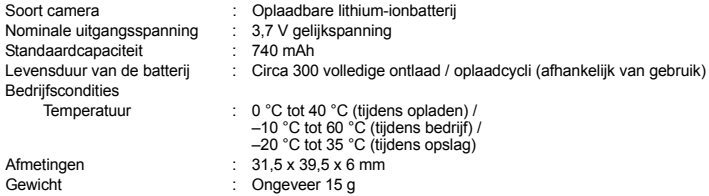

#### ( **Batterijlader (LI-40C)**

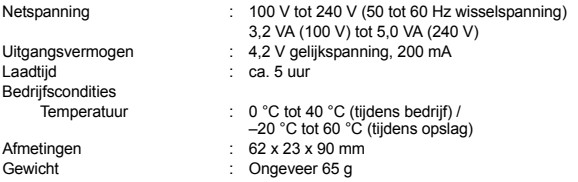

Wijzigingen in technische gegevens en uitvoering voorbehouden zonder voorafgaande kennisgeving.

# **Appendix**

#### **Camera**

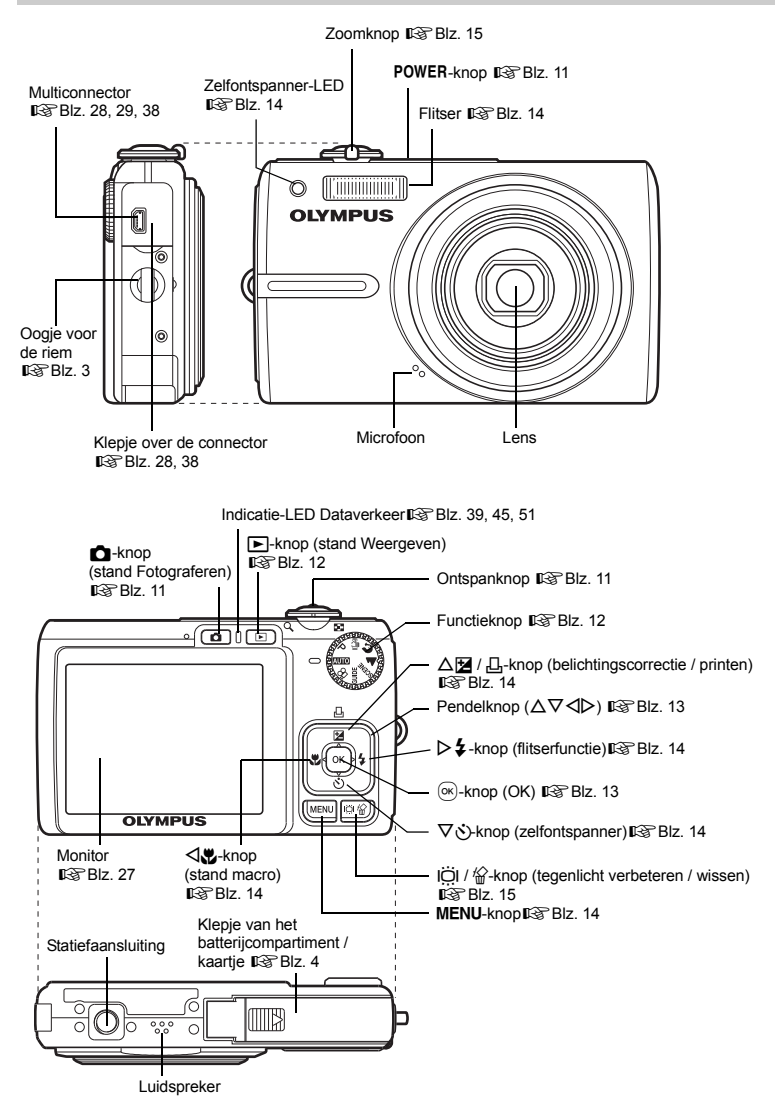

## **Symbolen en pictogrammen op de monitor**

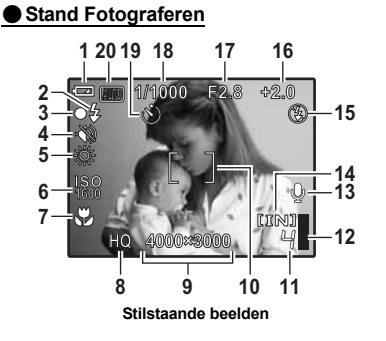

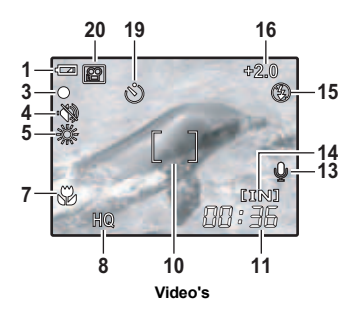

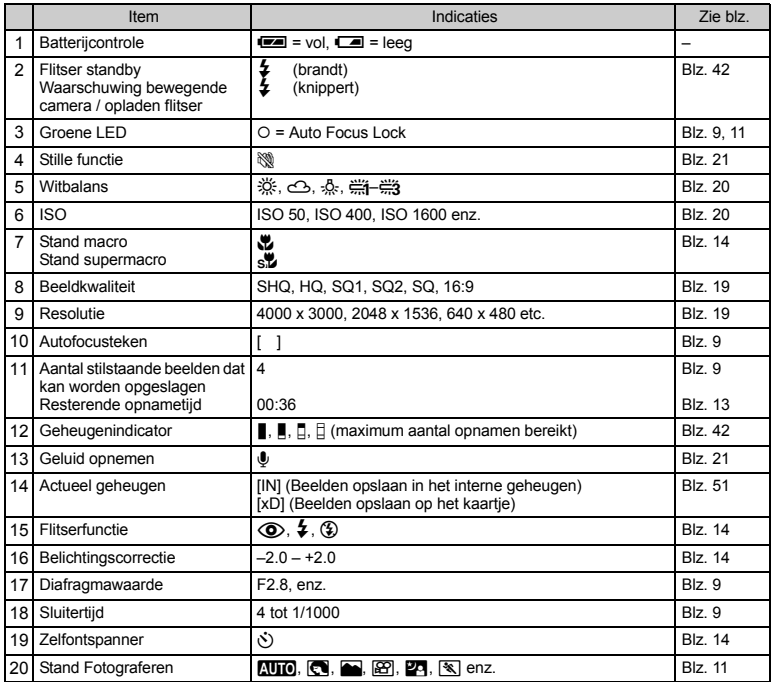

## (**Stand Weergeven**

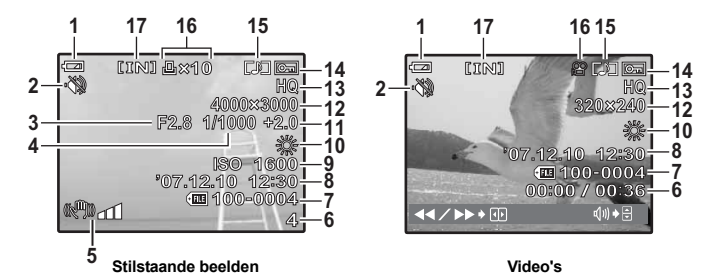

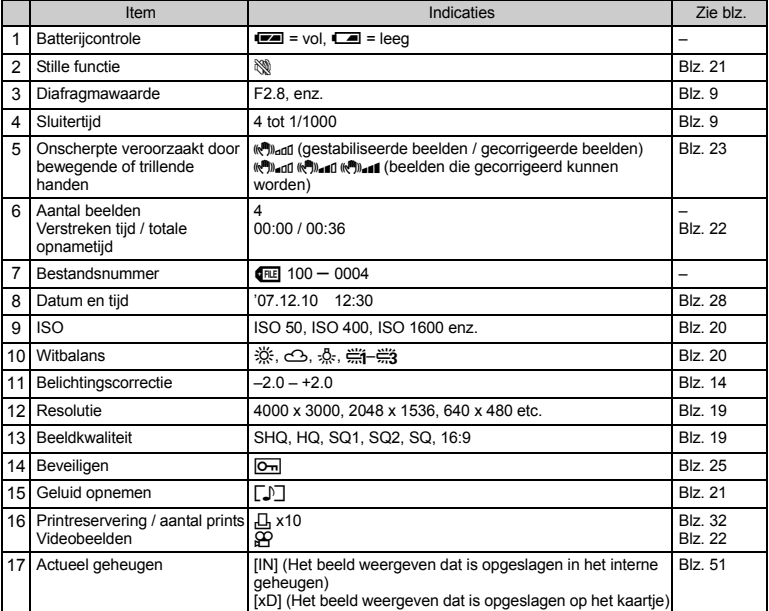

**Appendix**

## **Index**

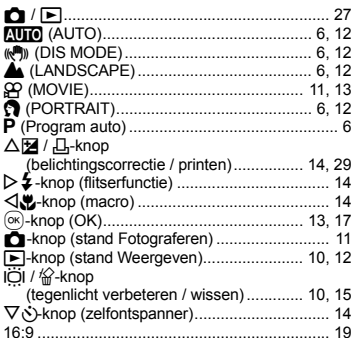

## $\overline{A}$

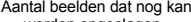

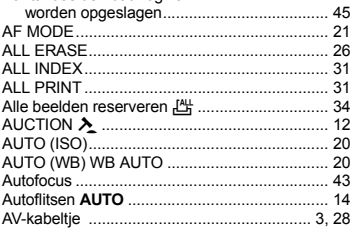

## B

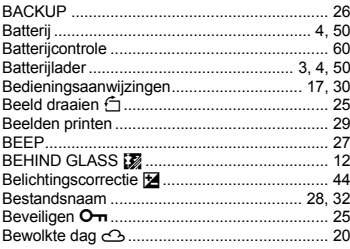

## $\mathbf c$

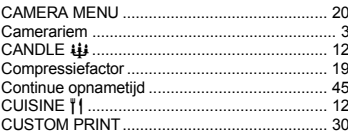

## D

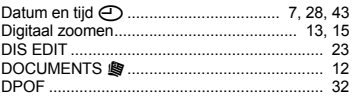

## E

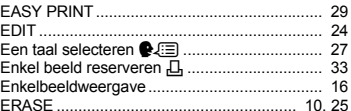

## Ē

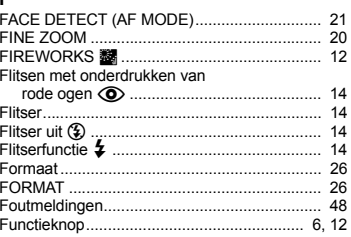

## G

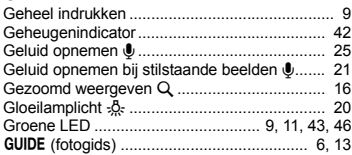

#### $\overline{H}$

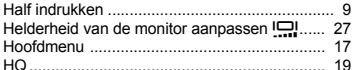

#### ı

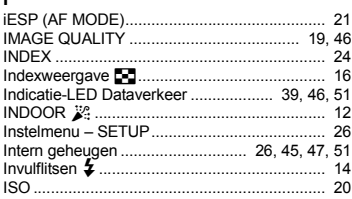

## K

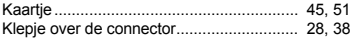

## $\mathbf{L}$

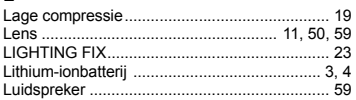

## M

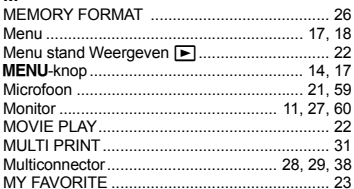

## $\overline{N}$

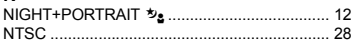

## $\mathbf{o}$

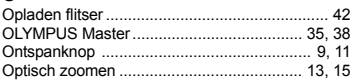

## $\overline{P}$

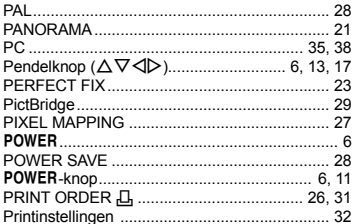

## $\, {\bf R}$

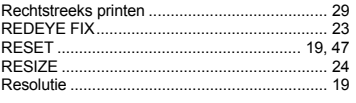

## $\mathbf{s}$

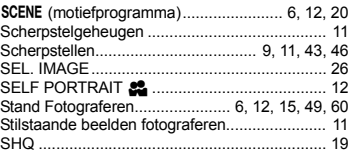

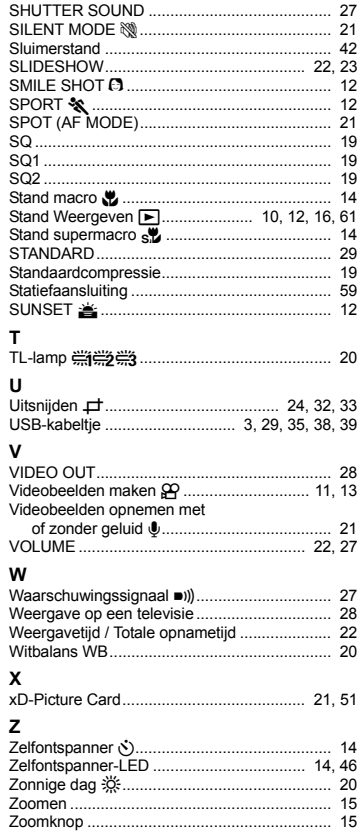

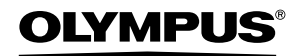

http://www.olympus.com/

#### **OLYMPUS IMAGING EUROPA GMBH**

Vestiging: Afleveradres goederen: Bredowstrasse 20, 22113 Hamburg, Duitsland Correspondentieadres: Postfach 10 49 08, 20034 Hamburg, Duitsland Wendenstrasse 14 – 18, 20097 Hamburg, Duitsland Tel.: +49 40 - 23 77 3-0 / Fax: +49 40 - 23 07 61

#### **Europese Technische klantendienst:** Bezoek ook onze homepage **http://www.olympus-europa.com** of bel ons GRATIS NUMMER\*: **00800 - 67 10 83 00**

voor België, Denemarken, Duitsland, Finland, Frankrijk, Luxemburg, Nederland, Noorwegen, Oostenrijk, Portugal, Spanje, Verenigd Koninkrijk, Zweden, Zwitserland.

\* Sommige (mobiele) telefoon services / providers geven geen toegang of hebben een extra voorvoegsel voor +800 nummers nodig.

Voor alle Europese landen die niet vermeld werden en als u ons niet kunt bereiken op de hierboven vermelde nummers, a.u.b. gebruik maken van de volgende BETAALDE NUMMERS: **+49 180 5 - 67 10 83** of **+49 40 - 237 73 48 99.** Onze technische klantendienst is van maandag tot en met vrijdag bereikbaar tussen 09.00 uur en 18.00 uur (MET).

#### **Geautoriseerde dealers**

**Netherlands: Olympus Nederland B.V.** Industrieweg 44 2382 NW Zoeterwoude Tel.: 0031 (0)71-5821888 www.olympus.nl

**Belgium: Luxemburg:**

**Olympus Belgium N.V.** Boomsesteenweg 77 2630 Aartselaar Tel.: (03) 870 58 00